Министерство образования Российской Федерации Брянская государственная сельскохозяйственная академия

Кафедра Механики и основ конструирования

# **«КОМПЬЮТЕРНАЯ ГРАФИКА»**

# **МЕТОДИЧЕСКИЕ УКАЗАНИЯ**

**к выполнению лабораторных работ по курсу «Компьютерная графика»**

для студентов заочной формы обучения

инженерных направлений

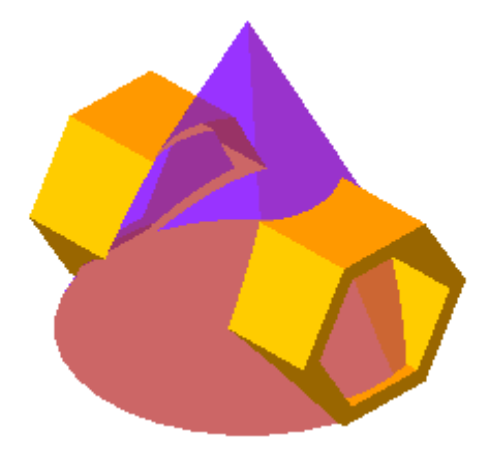

Брянск – 2013г.

УДК 514.

Синяя Н.В. Компьютерная графика. Методические указания к выполнению лабораторных работ по курсу «Компьютерная графика» для студентов заочной формы обучения инженерных направлений / Н.В. Синяя. – Брянск: Изд-во Брянской ГСХА, 2013. –36с.

Методические указания выполнены в соответствии с рабочей программой по дисциплине «Компьютерная графика» для студентов заочной формы обучения. Знакомит студентов с основами работы системы КОМПАС-3D. Подробно описаны интерфейсы системы при работе в графическом редакторе и создания модели. При выполнении лабораторных работ студенты приобретают навыки выполнения модели и чертежа детали. Даны вопросы для самостоятельного изучения дисциплины.

**Рецензенты: канд. техн. наук, доц. Безик Д.А.**

© АСКОН, 2013 Брянская ГСХА, 2013 Синяя Н.В., 2013

## **ОБЩИЕ СВЕДЕНИЯ О СИСТЕМЕ КОМПАС-3D**

## 1. НАПРАВЛЕНИЯ СИСТЕМЫ KOMПAC-3D

Система КОМПАС-3D позволяет осуществлять конструкторские разработки в двух направлениях.

Первое направление базируется на двухмерно геометрической модели и использовании компьютера как средства, позволяющего значительно ускорять процесс конструирования и улучшать качество оформления конструкторских документов. Центральное место в этом подходе к конструированию занимает чертеж, который содержит всю необходимую графическую информацию для изготовления какого либо изделия.

В основе второго направления лежит пространственная геометрическая модель изделия, которое является более наглядным способом представления оригинала и более удобным инструментом решения геометрических задач. Чертеж в этих условиях играет вспомогательную роль, а способы его создания основаны на методах компьютерной графики. Система трехмерного твердотельного моделирования предназначена для создания трехмерных ассоциативных моделей отдельных деталей и сборочных единиц, содержащих как оригинальные, так и стандартизованные конструктивные элементы.

## 2. ОСНОВНЫЕ ТИПЫ ДОКУМЕНТОВ

Тип документа, создаваемого в системе КОМПАС-3D, зависит от рода информации, хранящейся в этом документе. Каждому типу документа соответствует расширение имени файла и собственная пиктограмма (рисунок 1).

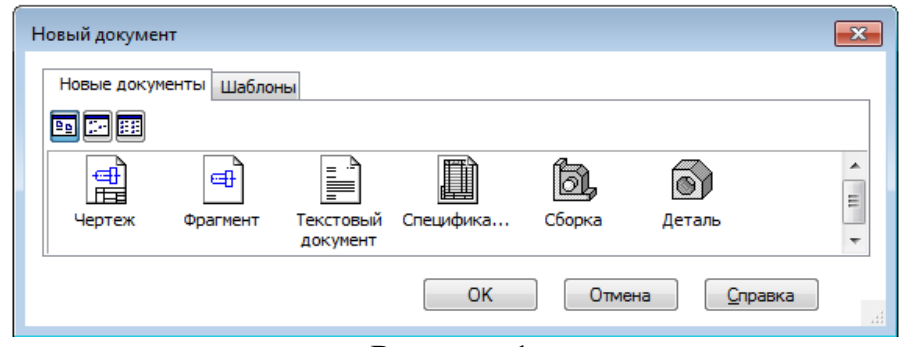

Рисунок 1.

 *Чертеж* (создание чертежа с основной надписью и его оформление), расширение cdw;

 *Фрагмент* (создание чертежа или эскизов без наличия границ), расширение frw;

 *Текстовый документ* (создание и редактирование текстовой информации), расширение kdw;

 *Деталь* (создание трехмерной детали сооружения), расширение m3d;

 *Сборка* (создание готового изделия из ранее изготовленных деталей или сборок), расширение a3d;

 *Спецификация* (создание списка используемых в сборке деталей), расширение spw.

# 3. ОСНОВНЫЕ ЭЛЕМЕНТЫ ИНТЕРФЕЙСА В ЧЕРТЕЖНО-ГРАФИЧЕСКОМ РЕДАКТОРЕ

КОМПАС-2D - многооконная и многодокументная система. В ней могут быть одновременно открыты окна всех типов документов КОМПАС: чертежей, фрагментов, текстово-графических документов и спецификаций. Каждый документ может отображаться в нескольких окнах.

При работе с документом любого типа на экране отображаются *Главное меню* и несколько панелей инструментов: *Стандартная, Вид, Текущее состояние, Компактная* (рисунок 2).

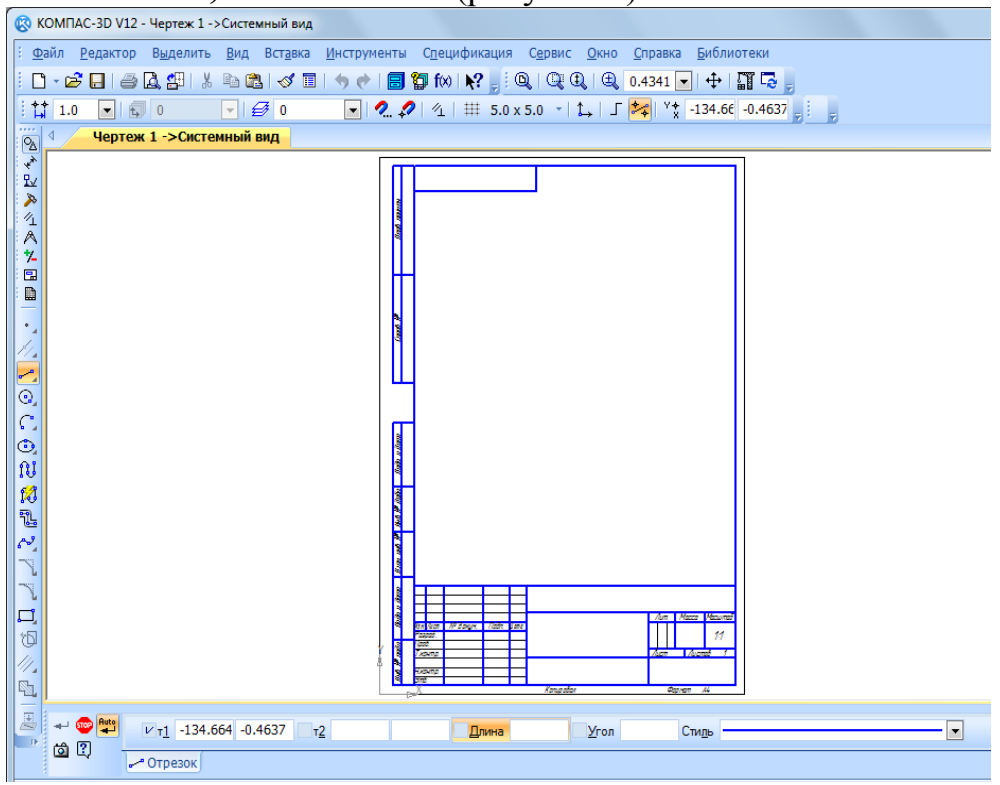

Рисунок 2. Общий вид рабочего окна

*Главное меню* системы служит для вызова команд (рис. 3). Вызов некоторых из них возможен также с помощью кнопок Инструментальных панелей. По умолчанию Главное меню располагается в верхней части окна.

При выборе пункта меню раскрывается перечень команд этого пункта. Некоторые из команд имеют собственные подменю. Для вызова команды (выполнения соответствующего ей действия) щелкните мышью на ее названии.

*Стандартная панель* содержит кнопки вызова команд стандартных операций с файлами и объектами (рисунок 4).

**: D - 2 日 - 各 Q 部 | ↓ も 出 | ◆ 日 | ● ← 日 御 f∞ | № -** ,

Рисунок 4. Стандартная панель

*Компактная панель* находится в левой части окна системы и состоит из Панели переключения и инструментальных панелей. Каждой кнопке на Панели переключения соответствует одноименная инструментальная панель. Инструментальные панели содержит набор кнопок, сгруппированных по функциональному признаку. Состав панели зависит от типа активного документа (таблица 1, 2).

Таблица 1 - Содержание компактной и инструментальных панелей чертежно-графического редактора

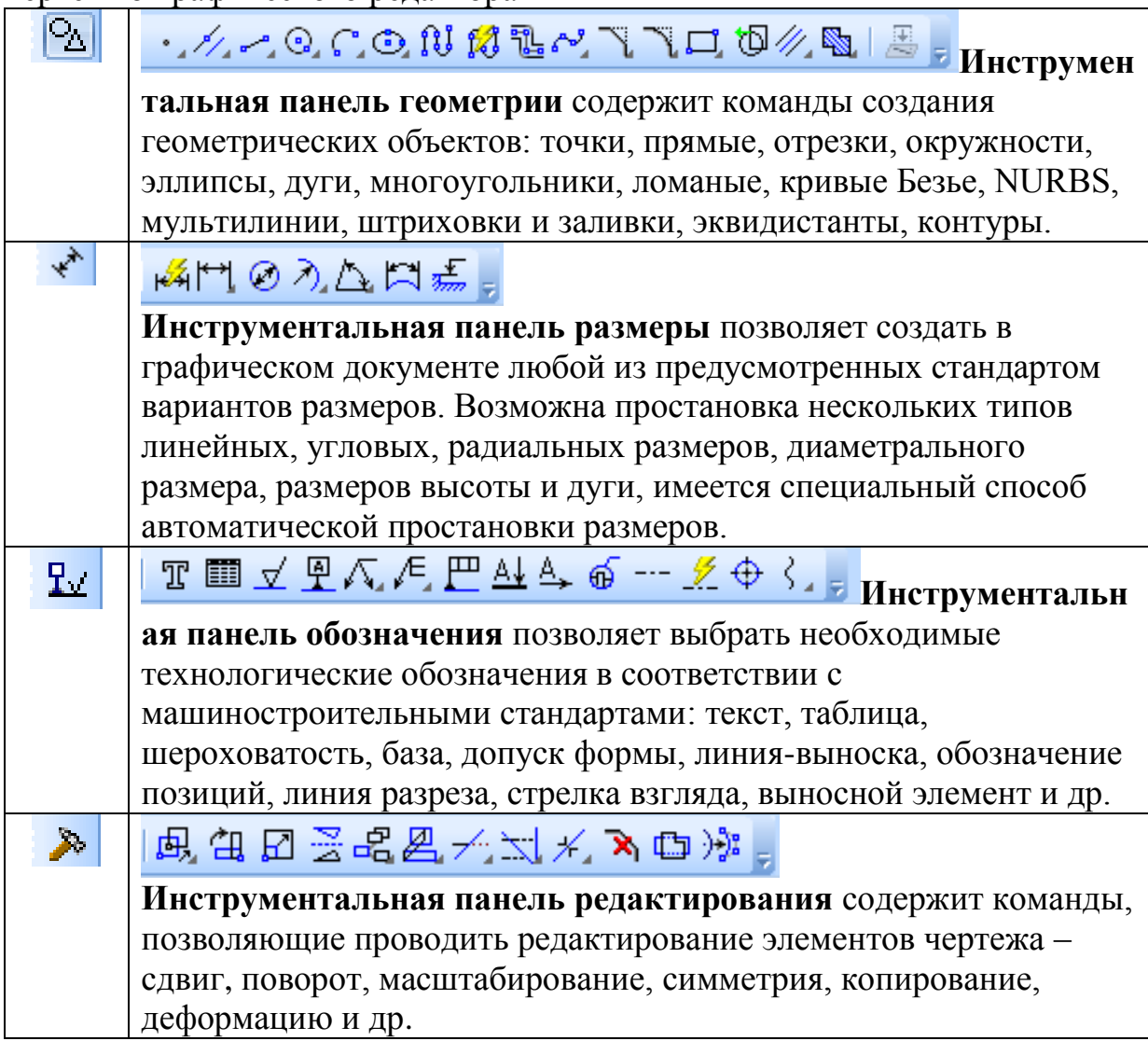

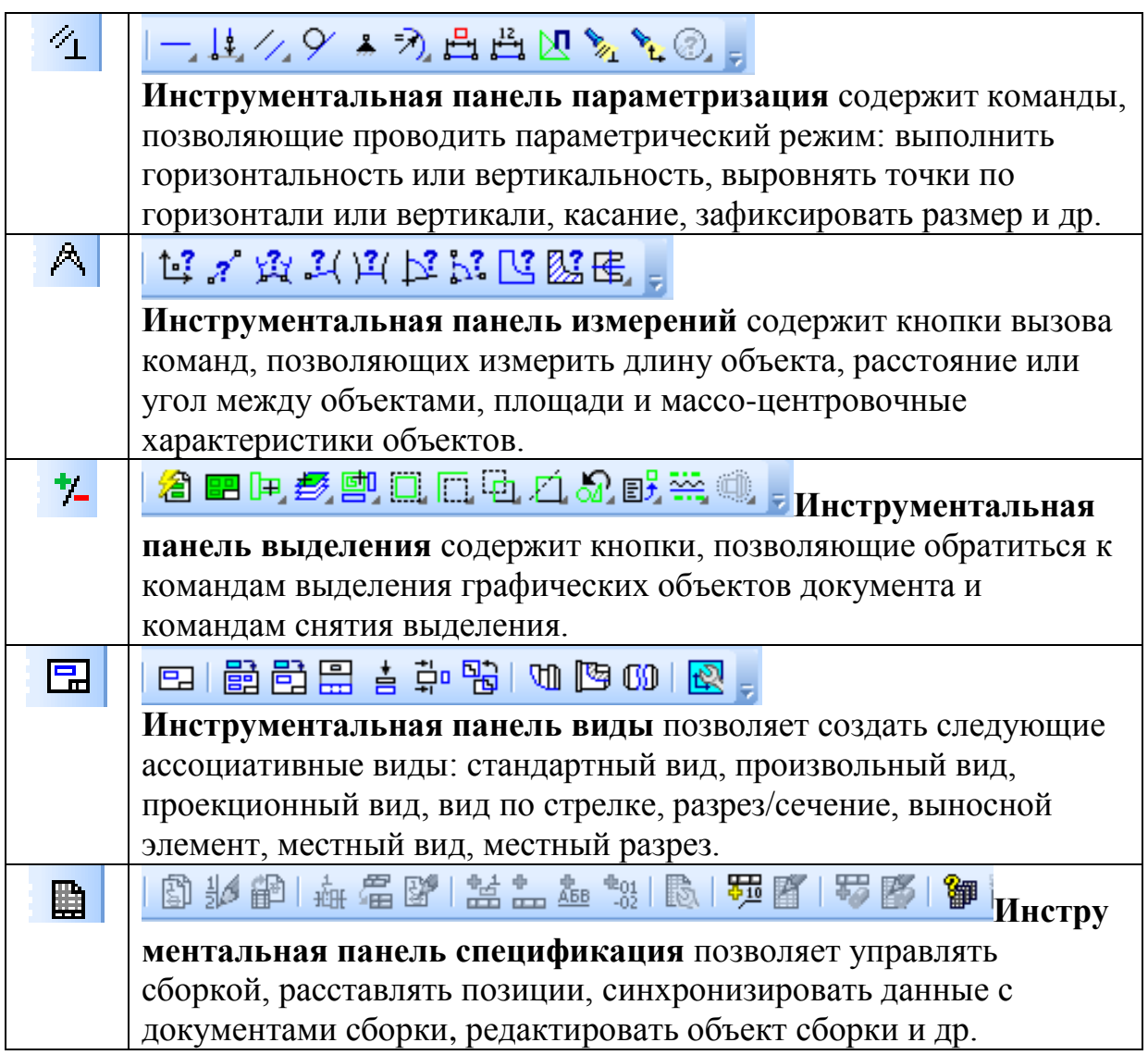

Состав меню и панелей зависит от типа активного документа.

*Панель Вид* содержит кнопки вызова команд настройки отображения активного документа Набор полей и кнопок панели Вид зависит от того, какой документ активен (рисунок 5)

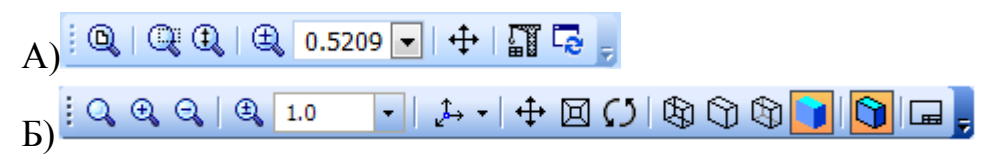

Рисунок 5. Панель Вид при работе с чертежами (А) и моделями (Б).

*Панель текущего состояния* служит для отображения параметров текущего состояния активного документа. Набор полей и кнопок Панели текущего состояния зависит от того, какой документ активен (рисунок 6).

Рисунок 6. Панель текущего состояния при работе с фрагментами

## 4. ОСНОВНЫЕ ЭЛЕМЕНТЫ ИНТЕРФЕЙСА ПРИ СОЗДАНИИ ГЕОМЕТРИЧЕСКОЙ МОДЕЛИ

Общепринятым порядком моделирования твердого тела в КОМПАС -3D является последовательное выполнение *булевых операций* (сложения и вычитания) над объемными примитивами (сферами, призмами, цилиндрами, конусами, пирамидами и т.д.).

При работе с моделями деталей на экране отображаются *Главное меню* и панели инструментов: *Стандартная, Вид, Текущее состояние.*  Отличается своим содержанием *Компактная панель* и добавляется *Дерево модели* (рисунок 7).

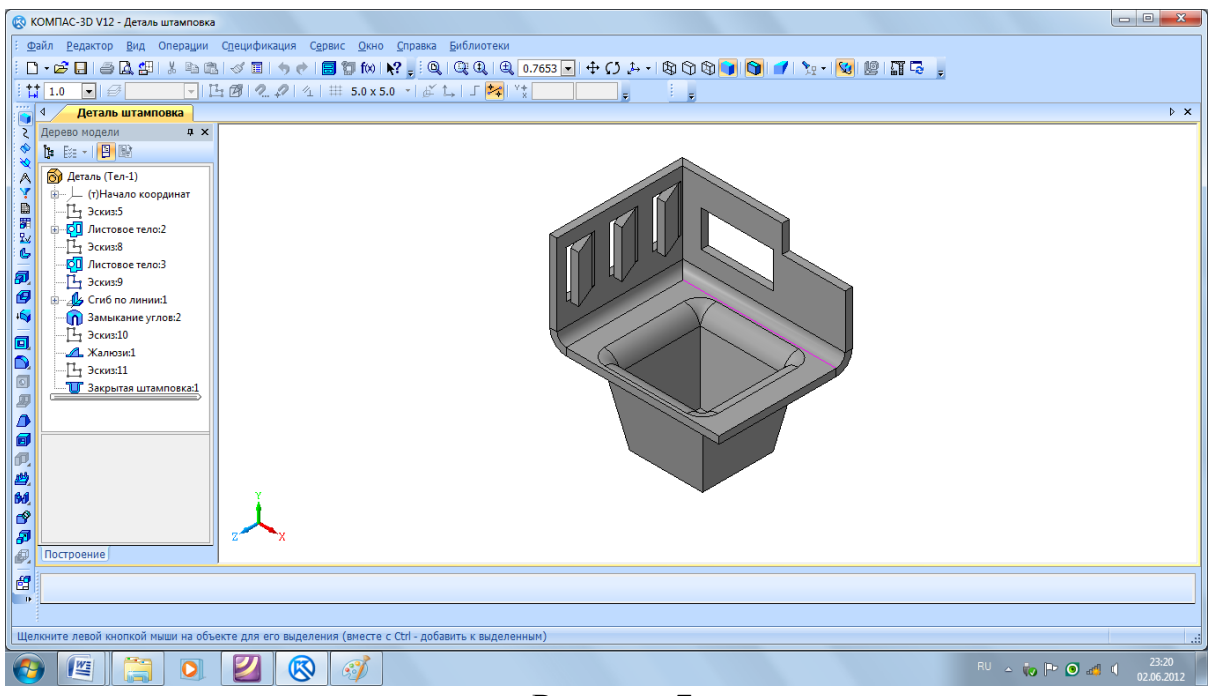

Рисунок 7.

При работе с трехмерным модулем вся последовательность построения детали отображается в отдельном окне в виде *«дерева модели».* В нем перечислены все существующие в модели вспомогательные элементы, эскизы и выполненные операции в порядке их создания.

*Дерево модели*– это графическое представление набора объектов, составляющих модель. Корневой объект дерева – сама модель, т.е. деталь или сборка (рисунок 8). Пиктограммы объектов автоматически возникают в Дереве модели сразу после создания этих объектов в модели. В окне дерева отображается либо последовательность построения модели, либо ее структура.

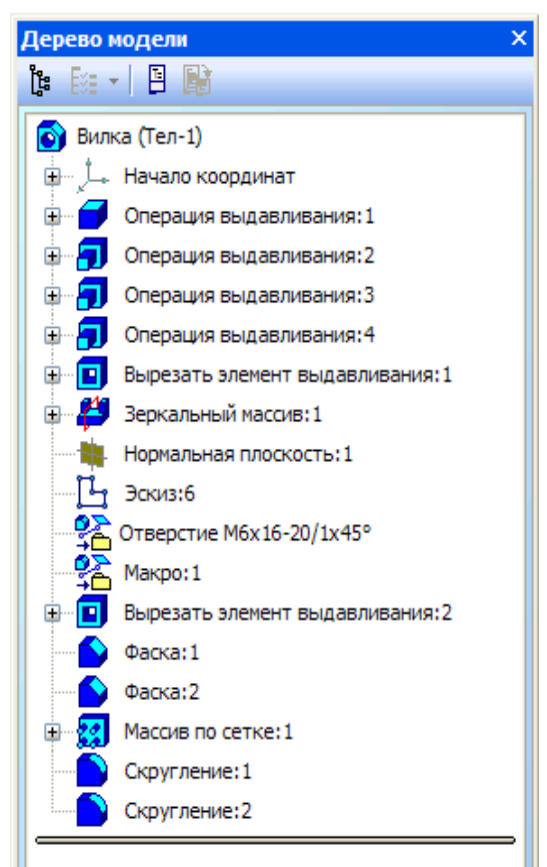

Рисунок 8. Графическое представление дерева модели в КОМПАС-3D.

Таблица 2 - Содержание компактной и инструментальных панелей геометрической модели

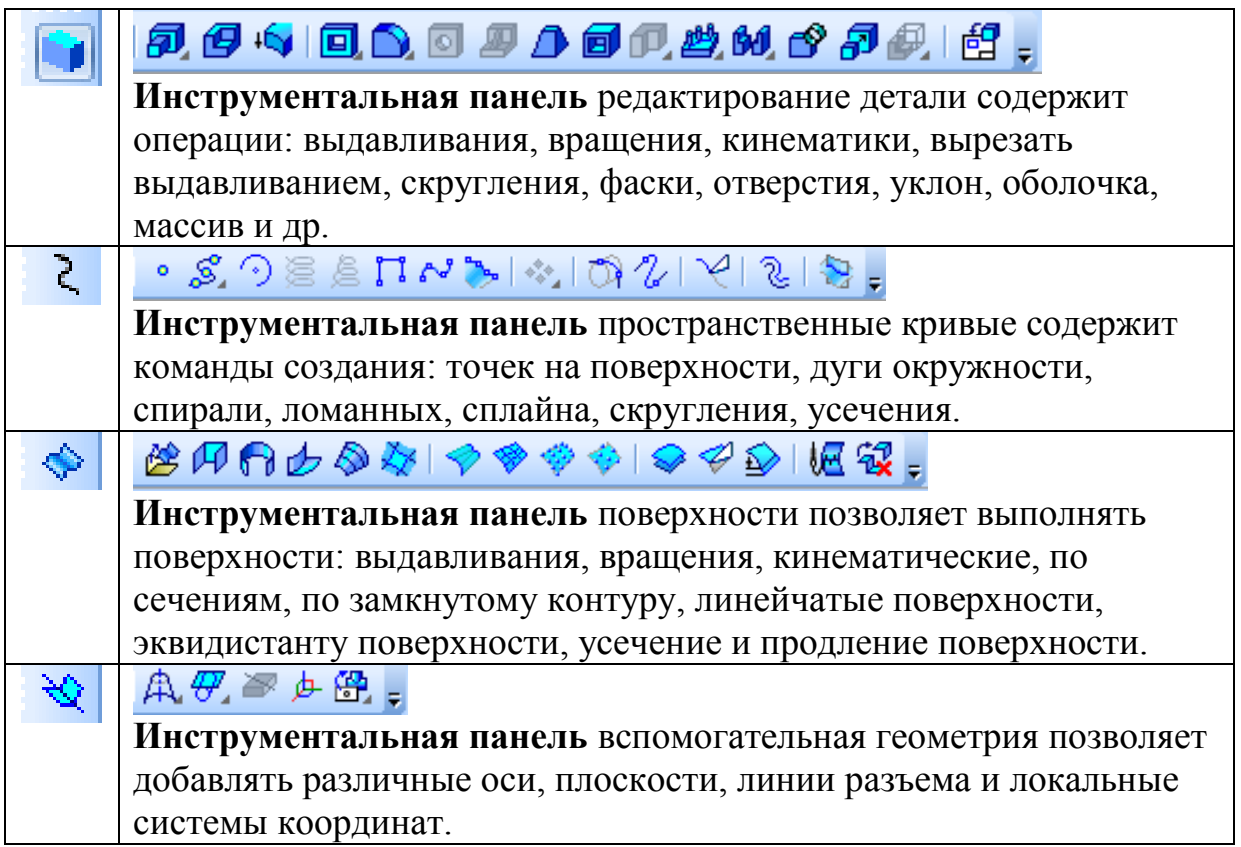

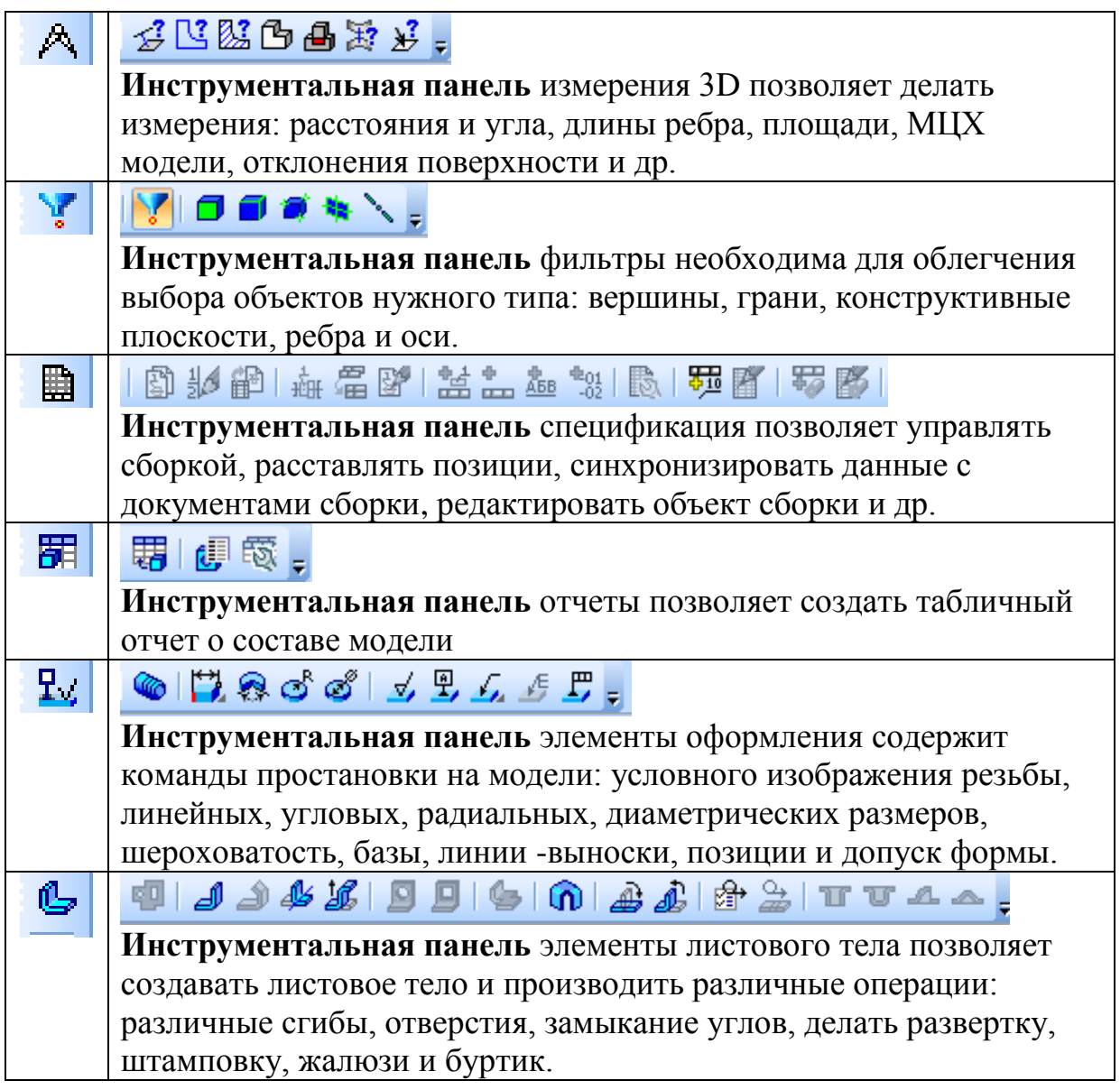

Процесс создания трёхмерной модели заключается в многократном добавлении или вычитании дополнительных объемов. Примерами вычитания объема из детали могут быть различные отверстия, проточки, канавки, пазы, а добавления объема – бобышки, выступы, ребра. Для создания объемных элементов используется перемещение плоских фигур в пространстве. Плоская фигура, в результате перемещения которой образуется объемное тело, называется *эскизом*, а само перемещение – *операцией*.

*Эскиз* изображается на плоскости стандартными средствами чертежно-графического редактора КОМПАС. При этом доступны *все команды* построения и редактирования изображения, команды параметризации и сервисные возможности. В эскиз можно перенести изображение из ранее подготовленного в КОМПАС чертежа или фрагмента.

Эскиз может располагаться в одной из *ортогональных плоскостей* координат, на плоской грани существующего тела или во вспомогательной плоскости, положение которой задано пользователем.

#### *Общие требования к эскизам*

Для создания объемного элемента подходит не любое изображение в эскизе, оно должно подчиняться *некоторым правилам.*

- Контуры в эскизе *не пересекаются* и не имеют общих точек.

- Контур в эскизе изображается стилем линии *«Основная».*

Под *контуром* понимается любой линейный графический объект или *совокупность графических объектов (отрезков, дуг, сплайнов, ломаных).*

Иногда для построения контура в эскизе (особенно параметрическом) требуются вспомогательные объекты, не входящие в контур. Их можно изображать *другими стилями* линий; такие объекты не будут учитываться при выполнении операций.

#### *Основные операции с трехмерными твердотельными моделями*

В КОМПАС-3D возможно выполнение следующих *операций* с трехмерными твердотельными моделями (таблица 3).

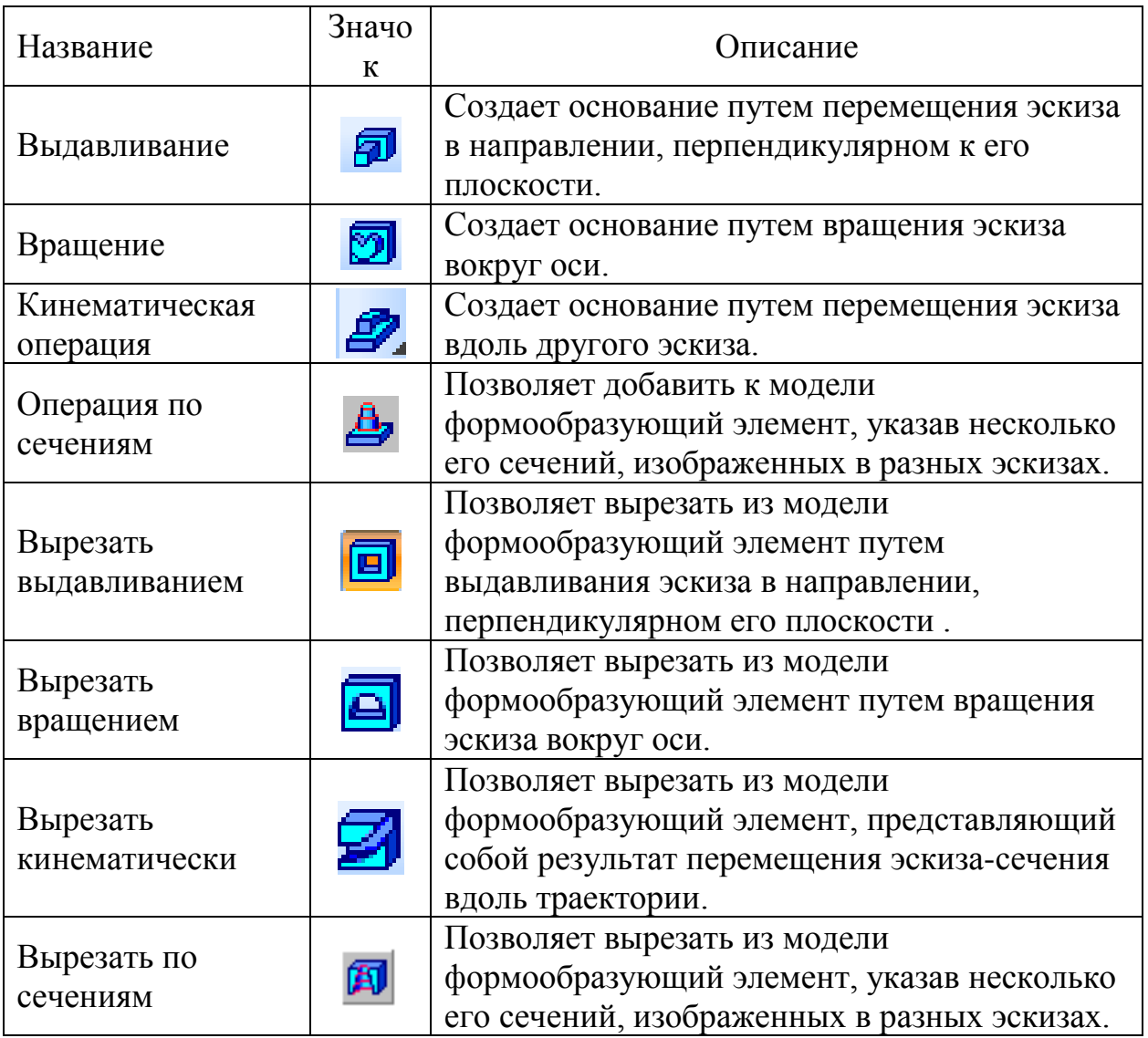

#### Таблица 3- Виды трехмерных операций в КОМПАС-3D

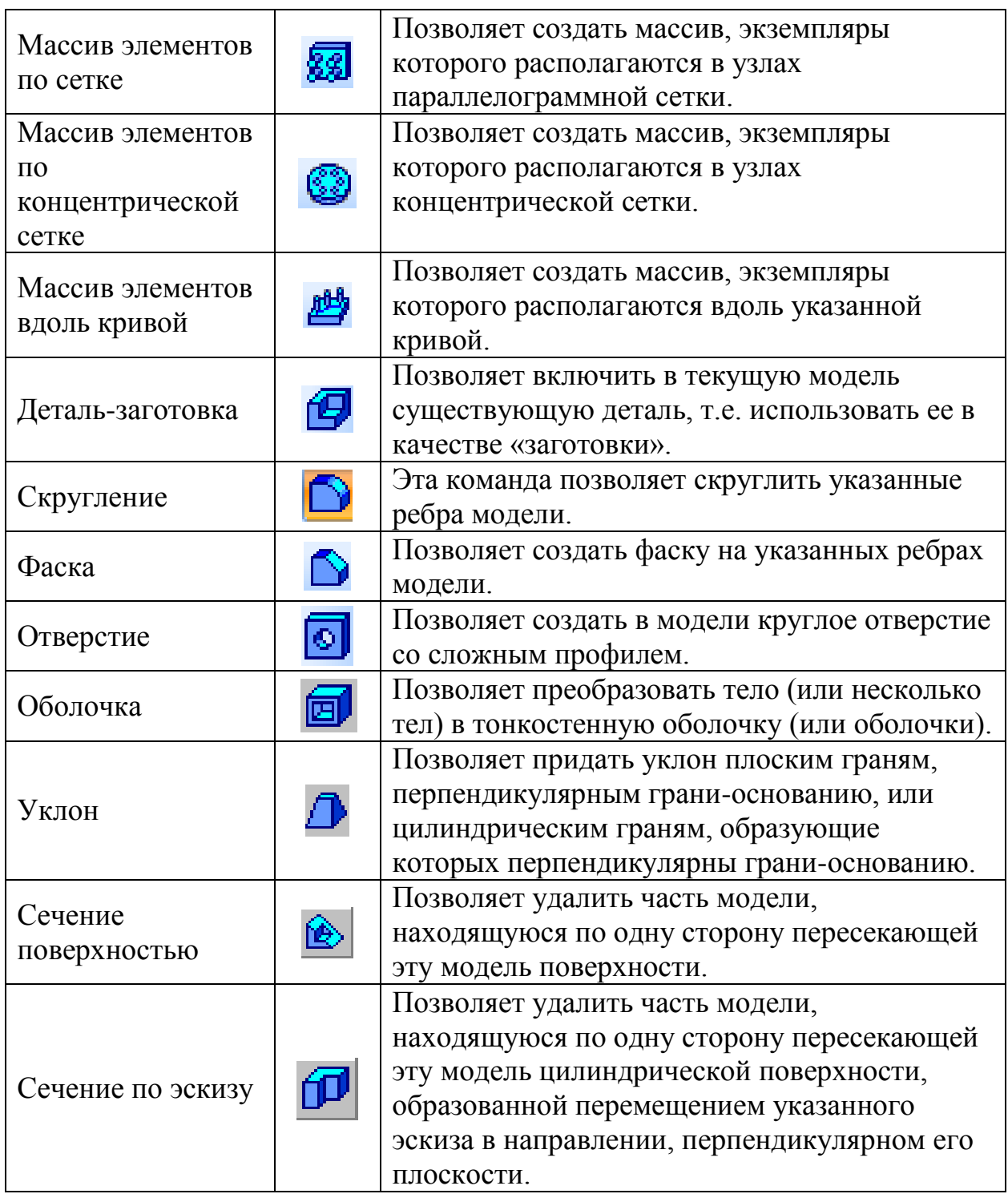

#### *Вспомогательные построения*

Эскиз может быть построен на **плоскости** (в том числе на любой плоской грани тела). Для выполнения некоторых операций (например, копирования по окружности) требуется указание **оси** (осью может служить и прямолинейное ребро тела). Если существующих в модели ортогональных плоскостей, граней и ребер недостаточно для построений, пользователь может создать **вспомогательные плоскости** и оси, задав их положение одним из предусмотренных системой способов.

## 5. ИЗМЕНЕНИЕ РАЗМЕРА ИЗОБРАЖЕНИЯ

Для изменения размера изображения только на экране рассмотрим несколько кнопок панели управления системы КОМПАС, используемых для этих целей (таблица 4):

Таблица 4 – Способы изменения размера изображения

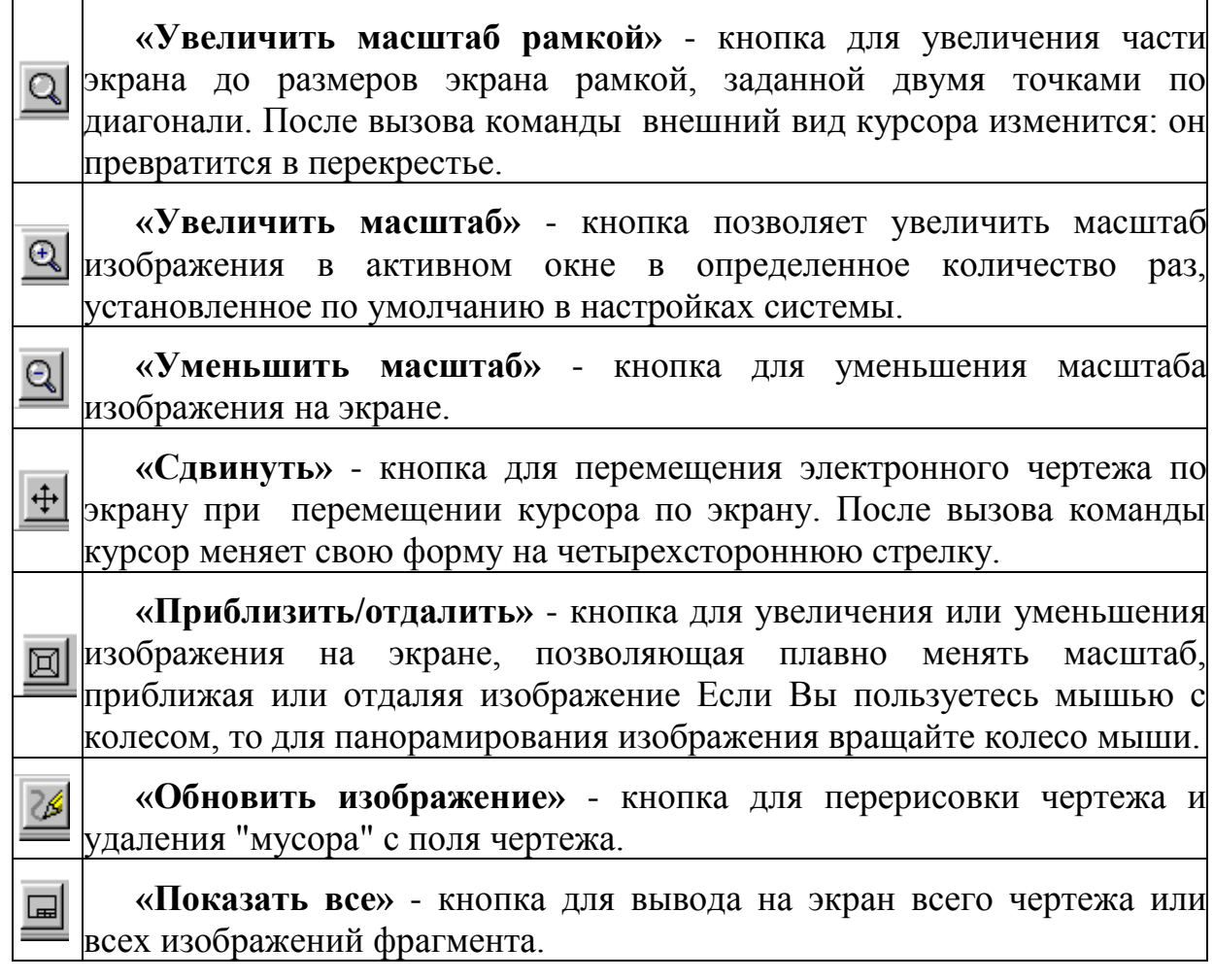

# 6. ИСПОЛЬЗОВАНИЕ СИСТЕМЫ ПОМОЩИ

При возникновении затруднительных ситуаций во время работы с системой вы можете быстро получить необходимую справочную информацию следующими способами:

Нажимая клавишу **F1**.

 $\bullet$  Вызывая команду на странице меню Справка  $\frac{?}{?}$ 

 Нажимая кнопку на панели управления . Эта подсказка по объектам рабочего экрана, т.е. необходимо также указать нужный объект.

 С помощью ярлычков-подсказок, для появления которых подведите курсор к интересующей вас кнопке и задержите на некоторое время.

#### 7. ЛАБОРАТОРНАЯ РАБОТА №1 ТИПОВОЙ ЧЕРТЕЖ ДЕТАЛИ ПЛАСТИНА

#### **Выполнение работы:**

1. Выполнить чертеж пластины в масштабе 1:1 (рисунок 9).

2. Построить прямоугольник со сторонами **70 мм** и **120 мм.**

3. Выполнить «*Скругления*» по углам прямоугольника *R***10 мм.**

4. В центре прямоугольника построить окружность **100 мм.**

5. Удалить лишние линии*.*

6. В центре прямоугольника построить окружность **80 мм**.

7. Выполнить два отверстия **12 мм.**

8. Построить шестиугольник по описанной окружности **30 мм**. Координаты центра шестиугольника (0, 0).

9. Проставить линейные, диаметральные и радиальные размеры.

10. Заполнить основную надпись.

11. Сохранить чертеж.

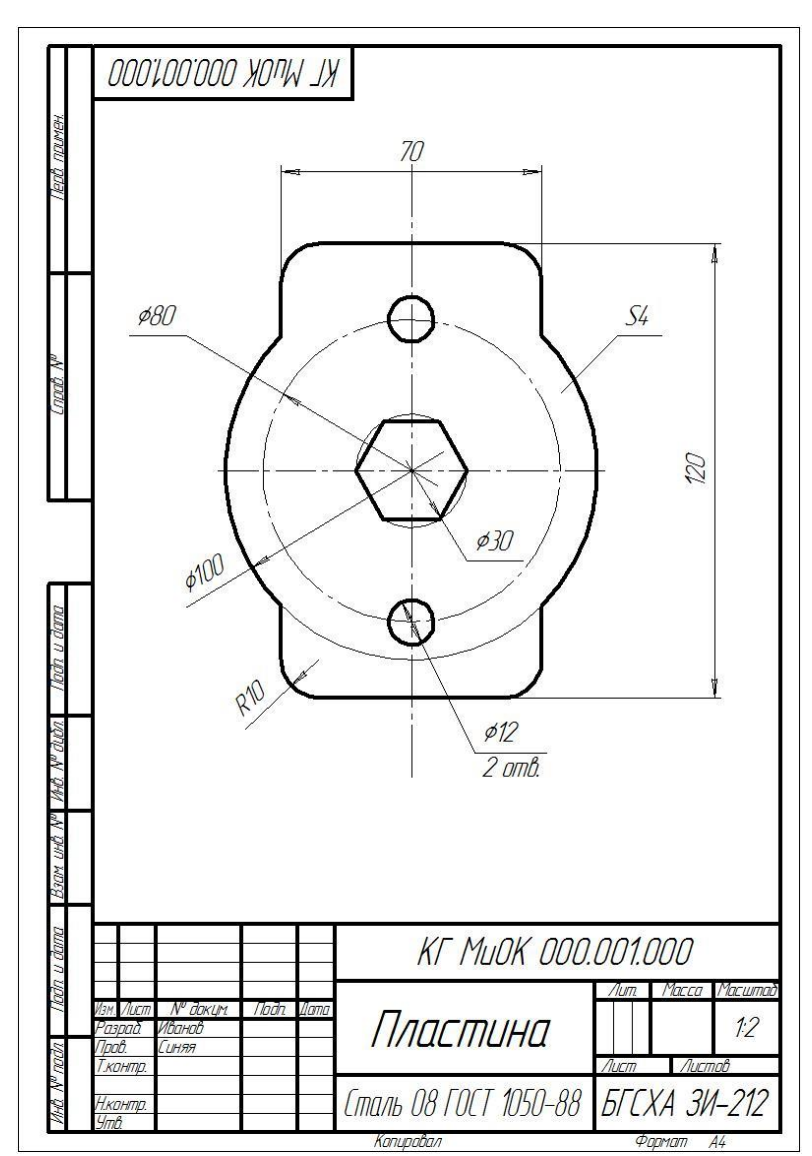

Рисунок 9.

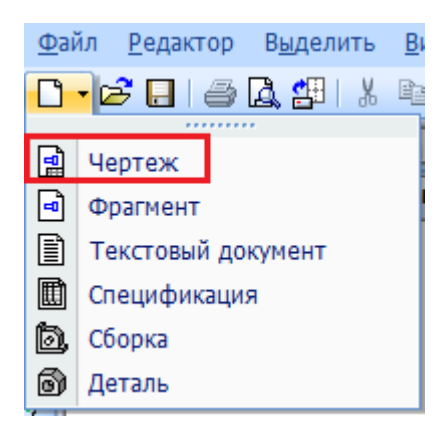

#### $D_{\text{trav} \text{meas}} 10$

1. Вызовите команду *Файл* **–** *Создать - Новые документы – Чертеж* (рисунок 10)*.* 

2. В главном меню откройте *Сервис-Параметры- Параметры первого документа-Формат.* Выберите формат **А4**, ориентация вертикальная (рисунок 11).

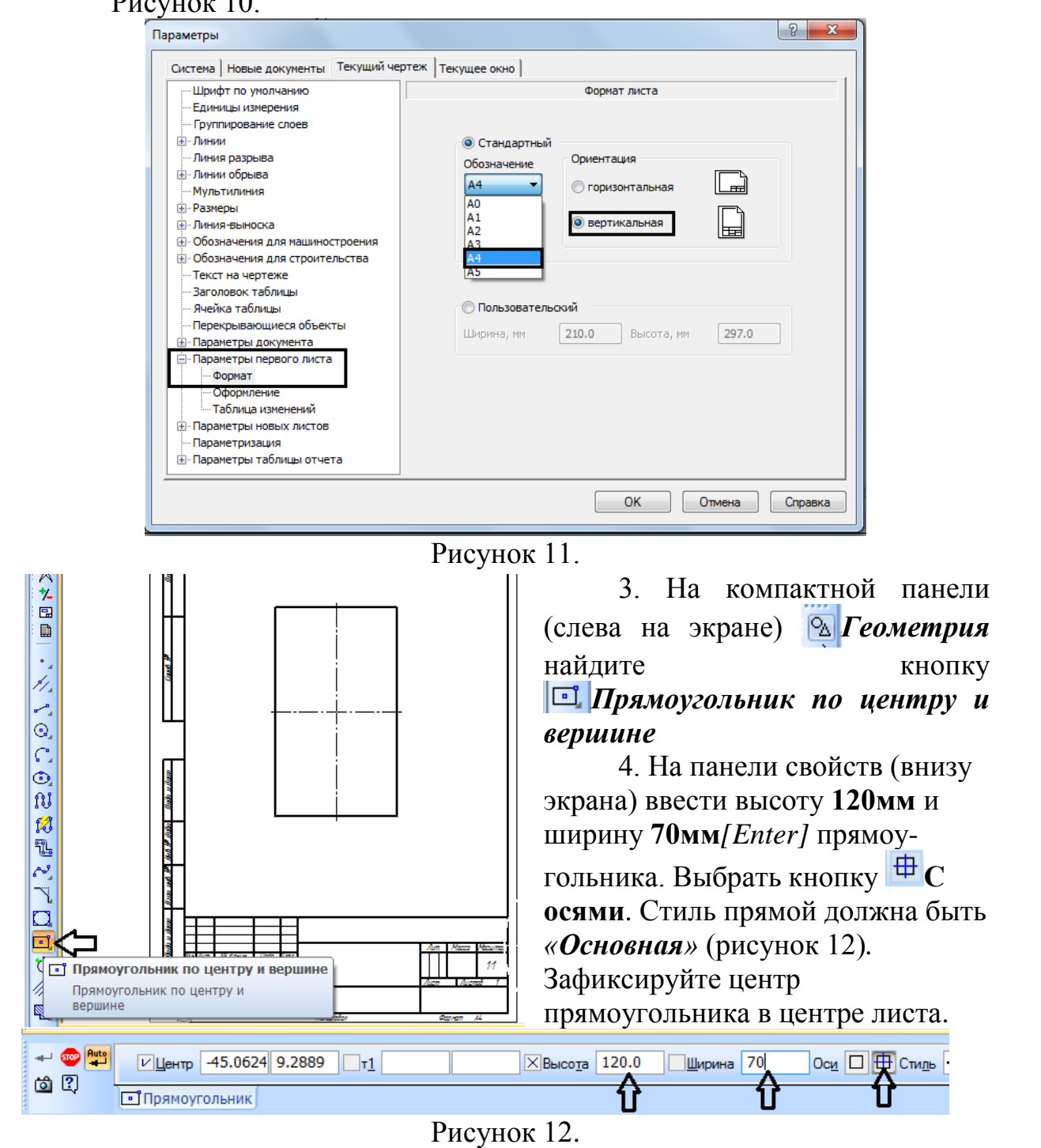

5. На компактной панели **• Геометрия** найдите кнопку *Скругление на углах объекта* (рисунок 13). Задайте радиус скругления **10мм** *[Enter].*. Выберите режим **«***На всех углах объекта».*

6. Подведите курсор к построенному прямоугольнику (прямоугольник окрасится в красный цвет) и щелкните на его изображении левой кнопкой мыши. Скругления построены.

7. В центре прямоугольника постройте **<sup>©</sup>** *Окружность***: основной** линией с осями, **100 мм** (рисунок 14).

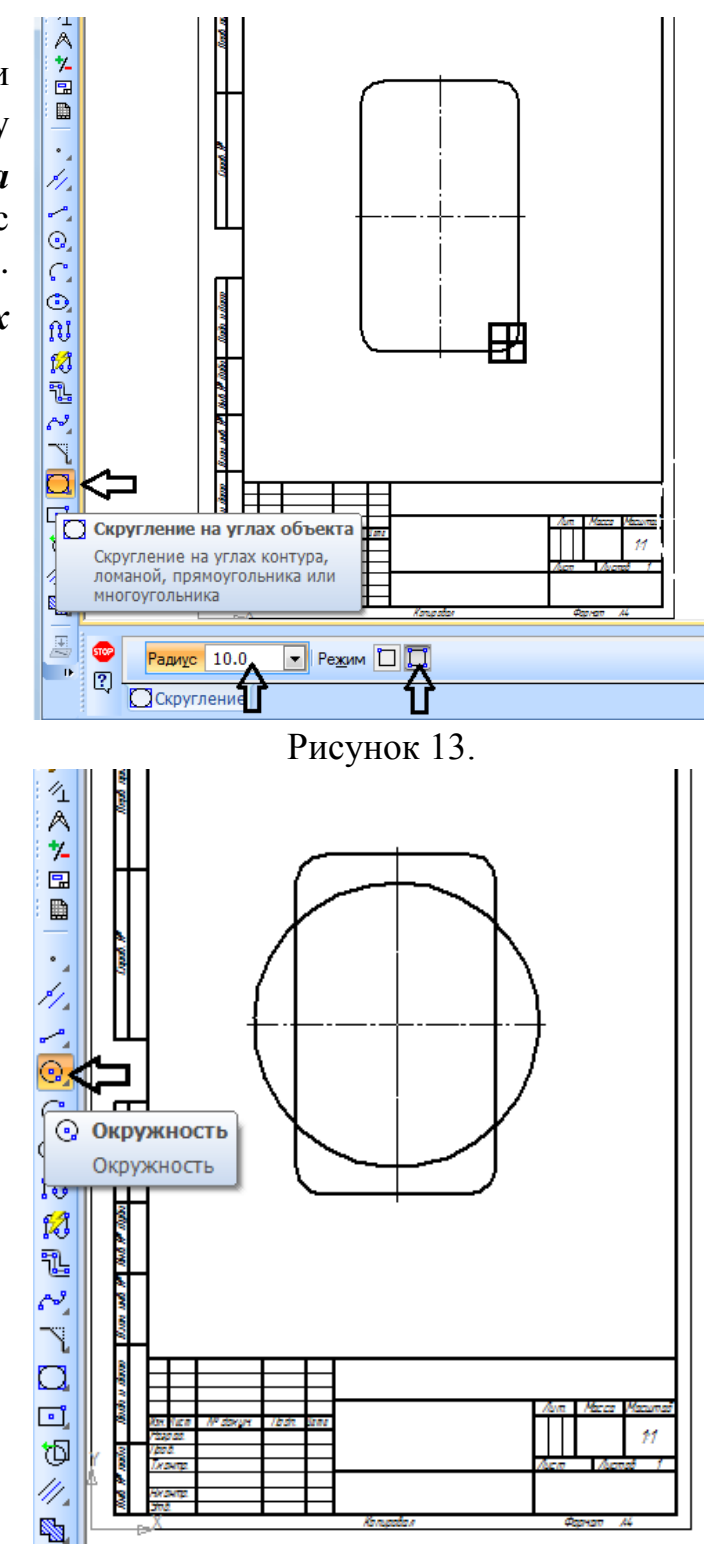

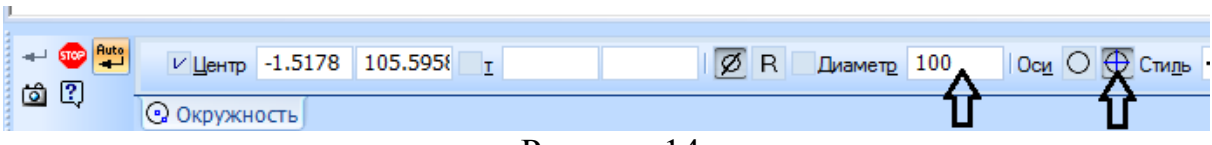

Рисунок 14.

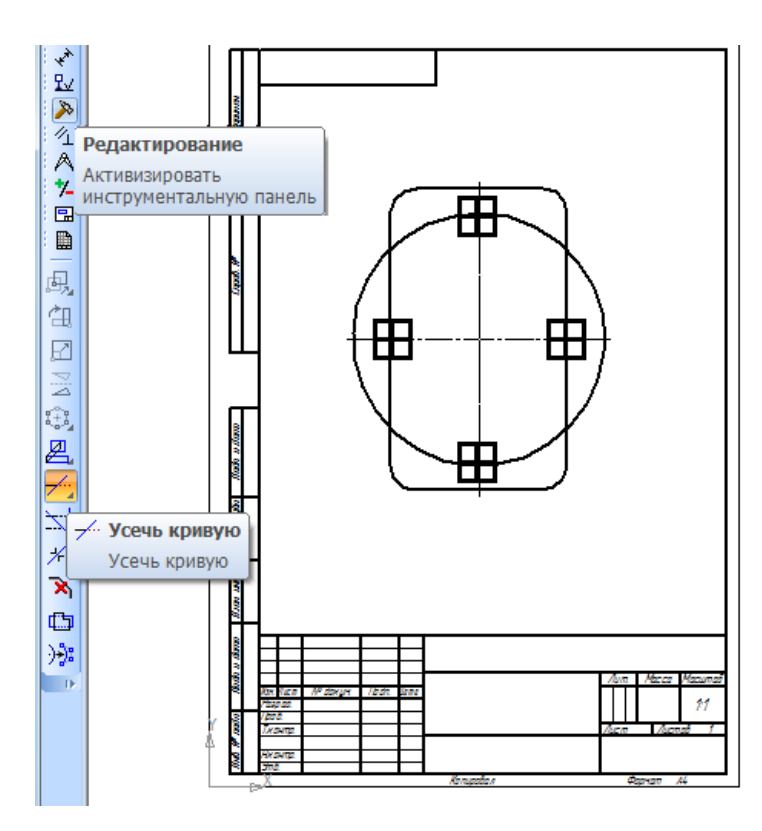

8. Выберите на компактной панели **<sup>• Редактирование команду**</sup> *Усечь кривую* Щелкните на лишних участках линий левой кнопкой мыши (рисунок 15). Лишние линии будут удалены.

Рисунок 15.

9. В центре прямоугольника постройте еще одну окружность: стиль линии «Осевая», Ø 80 мм. (рисунок 16).

10. На пересечении окружности **80 мм** и вертикальной осевой линии выполните два отверстия **12 мм** (рисунок 16)**.**

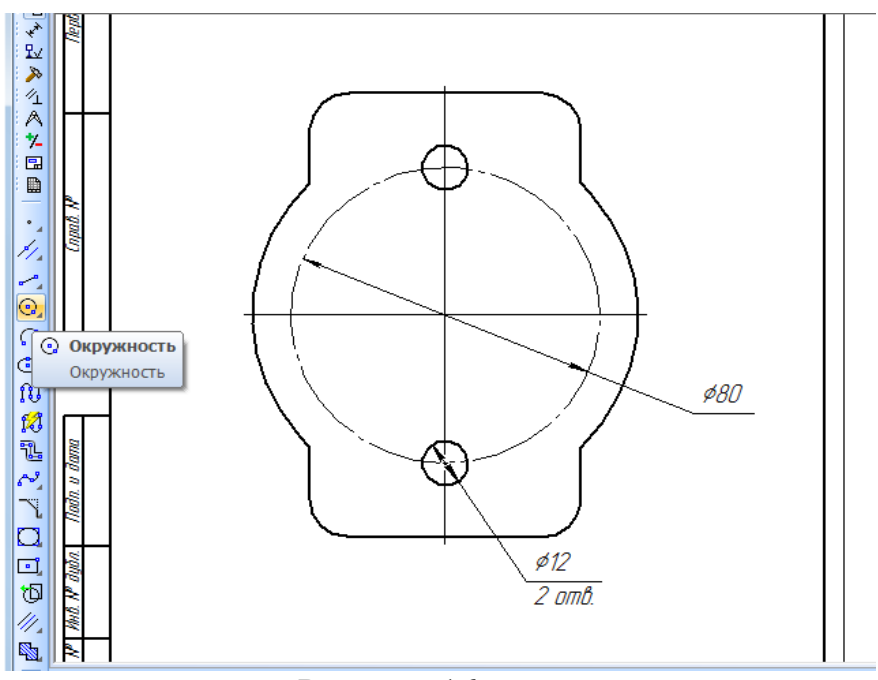

Рисунок 16.

11. Для построения правильного шестиугольника активизируйте на компактной панели *Геометрия* команду *Многоугольник* (находится под кнопкой прямоугольника)*.* Задайте количество вершин *«6»,* по описанной окружности, **14мм,** угол **0градусов,** зафиксируйте в центре прямоугольника (рисунок 17).

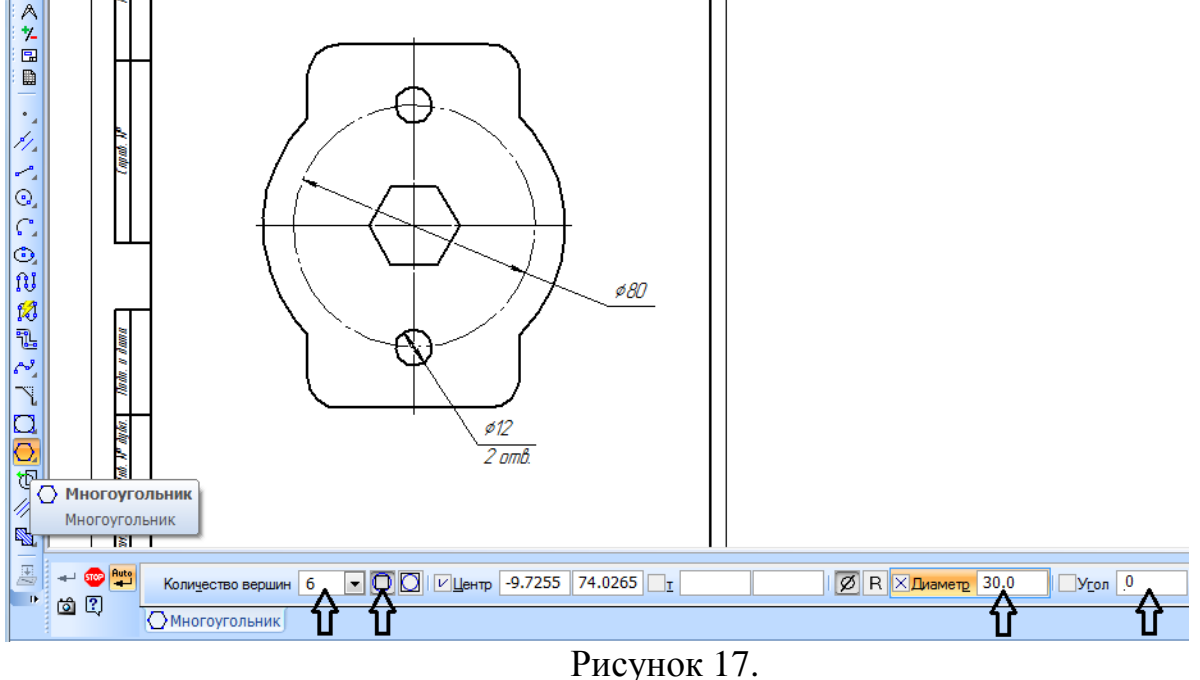

12. Проставьте размеры. На компактной панели активизируйте *Размеры*, выберите необходимые размеры (рисунок 18). Для простановки **НА «Линейного размера**» достаточно щелчком мыши указать точки, между которыми ставится размер.

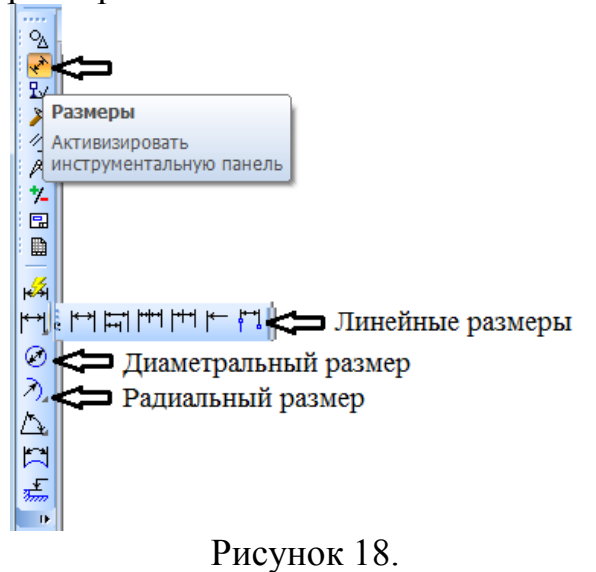

13. Для простановки <sup>*л***идиаметрального размера»**</sup> «*Радиального размера*» необходимо щелчком мыши указать контур окружности. Числовое значение размеров системой проставляется автоматически.

14. Для простановки диаметрального размера на два отверстия необходимо: выбрать «диаметральный размер», нажать курсором на окно *Текст* - **12мм.** Откроется окно «*Задание размерной надписи*», нажать на расширение окна **и в графе** *Текст под размерной надписью* набрать с клавиатуры *2отв.* (рисунок 19).

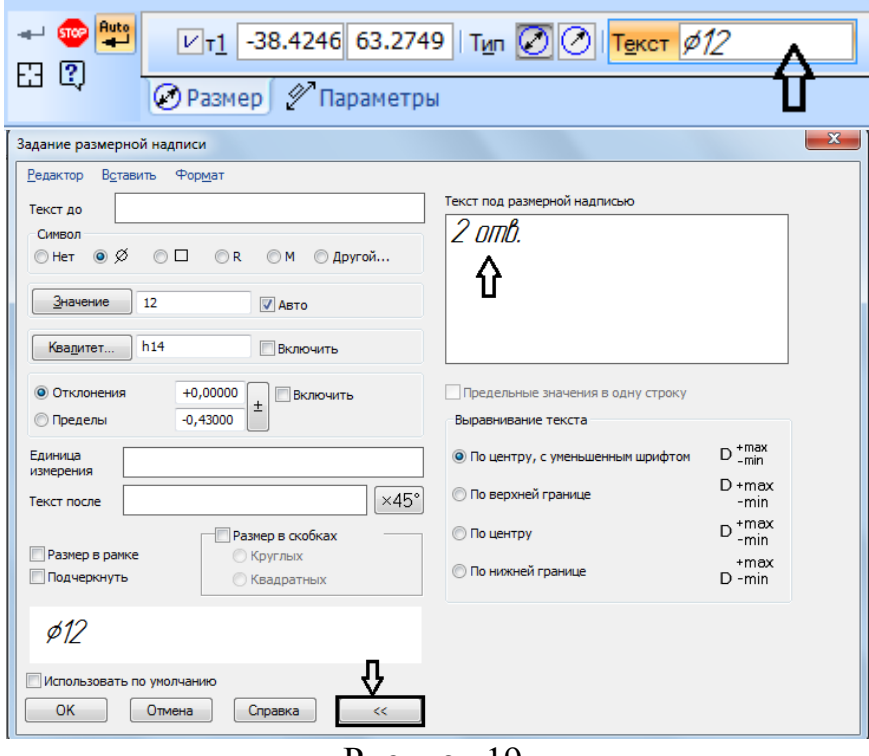

Рисунок 19.

15. Для простановки толщины пластины активизируйте на компактной панели *Геометрия* команду *Линия-выноска.* На панели свойств (внизу экрана) нажать курсором на окно *Текст*, в открывшемся окне введите текст *S4*(рисунок 20).

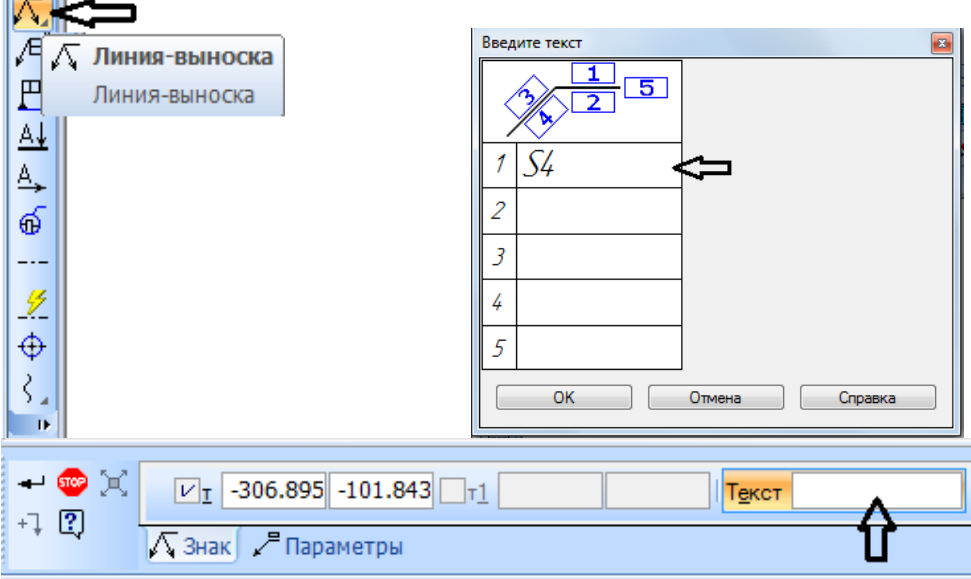

Рисунок 20.

16. Переключите панель свойств на *Параметры* и в окне *Стрелка* выберите *Без стрелки* (рисунок 21)

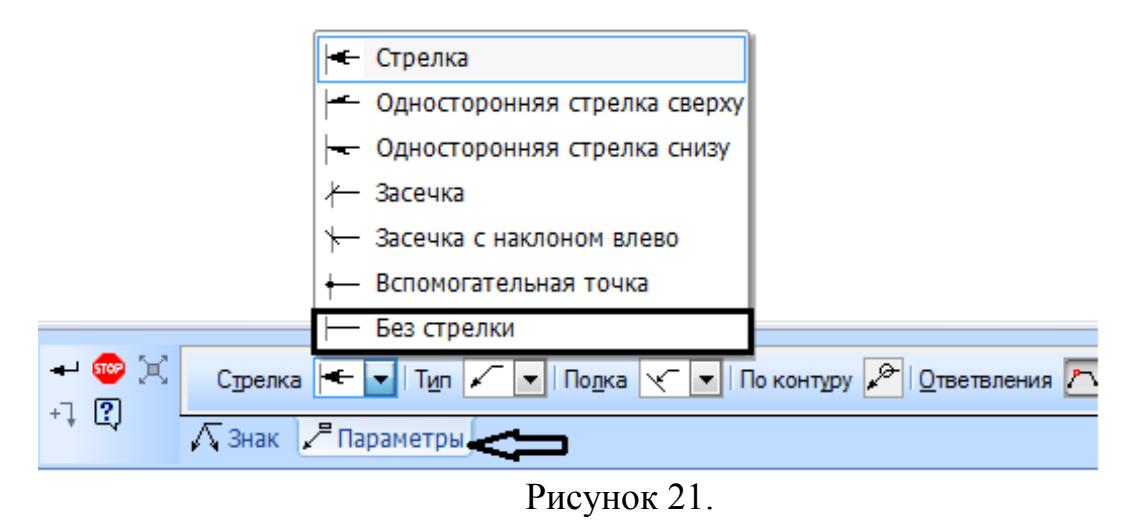

17. Зафиксируйте полку выноску в двух местах (рисунок 22).

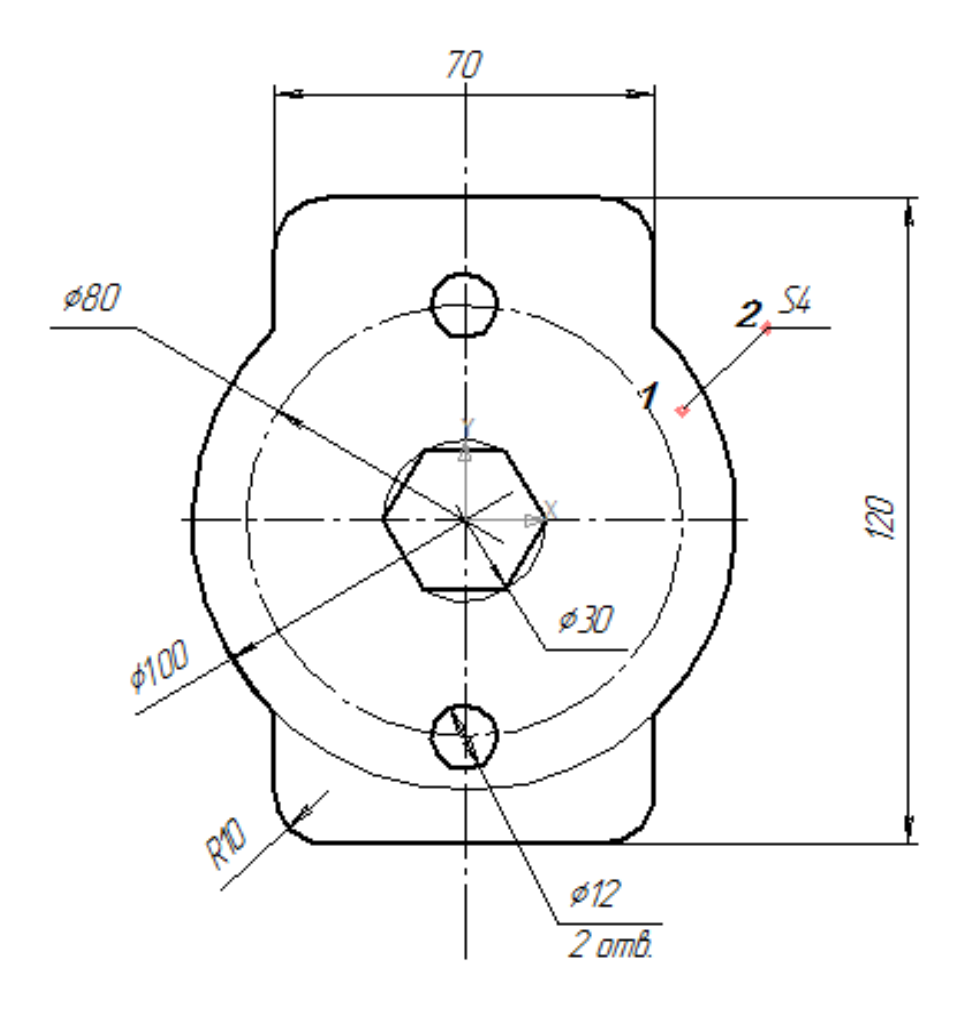

Рисунок 22.

18. Заполните основную надпись (рисунок 23).

Основная надпись появляется и размещается на чертеже автоматически. Для перехода в режим заполнения основной надписи необходимо выполнить двойной щелчок левой кнопкой мыши в любом месте основной надписи;

В режиме заполнения основной надписи ее вид изменится – границы ячеек выделятся штриховыми линиями.

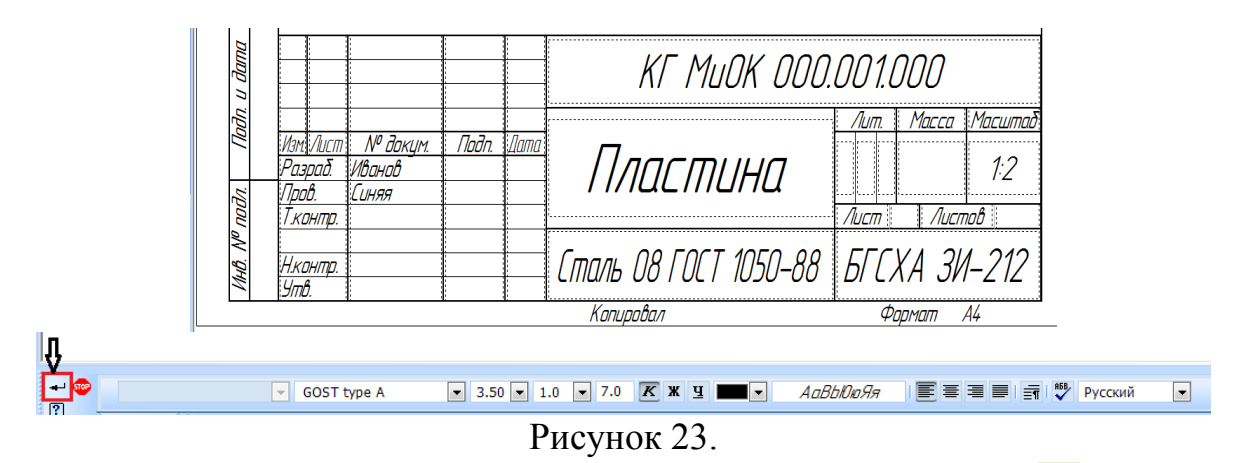

19. Заполнив все графы с клавиатуры, нажмите кнопку *Создать объект* для сохранения сделанных записей и выхода из режима заполнения основной надписи.

20. Сохранить готовые чертежи можно при помощи меню **Файл→Сохранить как…** или при помоши кнопки **-** панели инструментов*.*

В открывшемся окне создайте новую папку. *Папка* – это каталог для хранения однотипных файлов (документов), имеющий определенное имя, где будут храниться все вычерченные в процессе обучения ваши чертежи. Папке присвойте имя (свою фамилию) и сохраните в ней свой чертеж.

#### 6. ЛАБОРАТОРНАЯ РАБОТЫ №2 ПОСТРОЕНИИЕ МОДЕЛИ И АССОЦИАТИВНОГО ЧЕРТЕЖА ДЕТАЛИ

#### **Выполнение работы:**

1. Выполнить трехмерную модель пирамиды по чертежу(рисунок 24).

2. Выполнить основание пирамиды **90 мм** и высотой **25мм.**

3. Выполнить среднюю пятигранную часть пирамиды  $\varnothing$  80 мм и высотой **40мм.**

4. Выполнить верхнюю квадратную часть пирамиды высотой **25мм.**

5. Выполнить шестигранное сквозное отверстие.

6. Выполнить четверть выреза модели.

7. Создать ассоциативный чертежа пирамиды и ее аксонометрическую проекцию.

8. Проставить необходимые размеры и заполнить основную надпись.

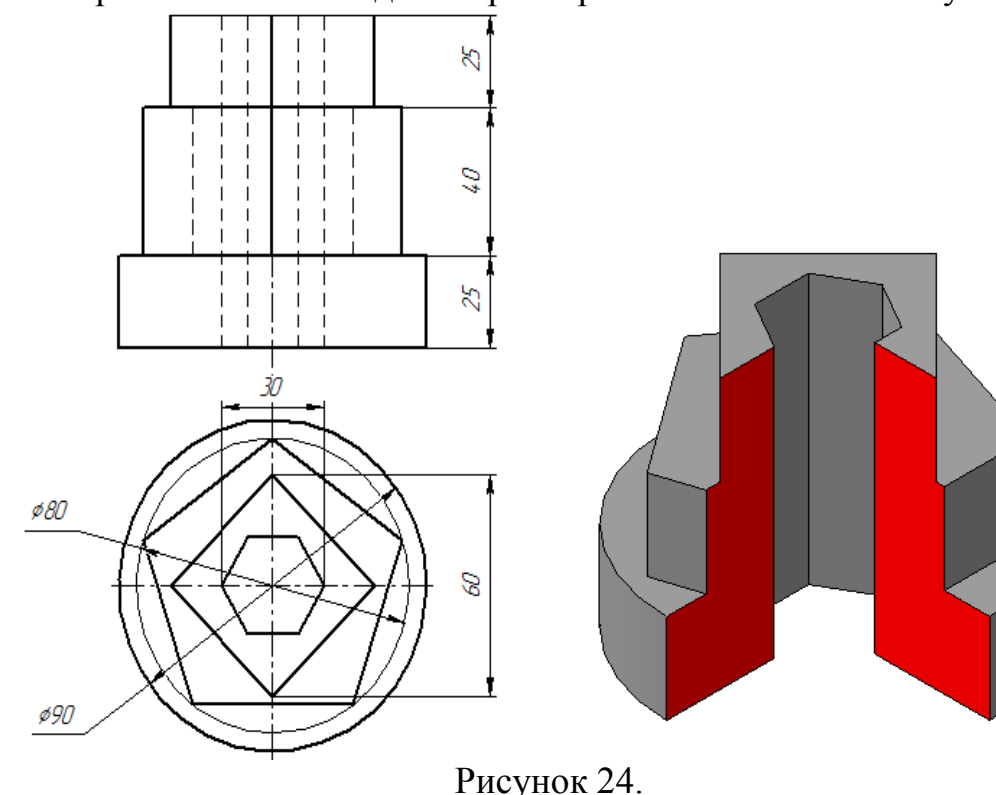

1. Создаем новый документ *Деталь.*

2. В *Дереве модели* выбираем горизонтальную плоскость **XY.** Выбранная плоскость загорится зеленым цветом. На панели текущего состояния нажмите кнопку *Эскиз* (рисунок 25).

3. Для создания круглого основания пирамиды на панели **<sup>P</sup>A** *Геометрия* выберите кнопку *Олидужность* (Рисунок 26). На панели свойств (внизу экрана) введите значение диаметра **90мм** *[Enter ],*  зафиксируйте щелчком мыши фантом окружности в начале координат (рисунок 26).

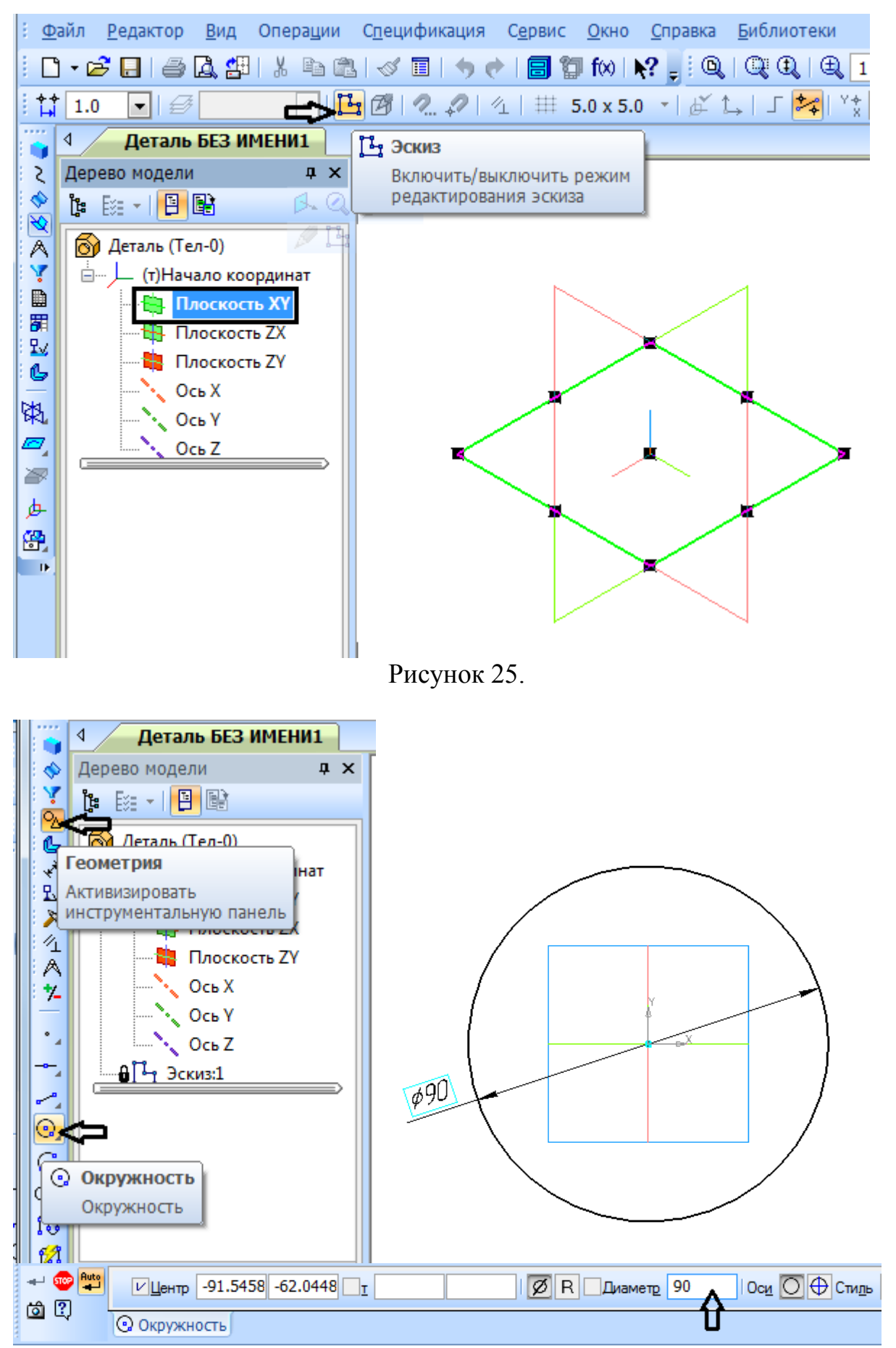

Рисунок 26.

4. На панели *Редактирование* нажмите кнопку *Операция выдавливания* и вытяните ваш эскиз, указав в параметрах «*На расстояние*» и размер **25мм.** На экране появится фантом выдавливания. Для завершения операции нажмите *Создать объект* (рисунок 27).

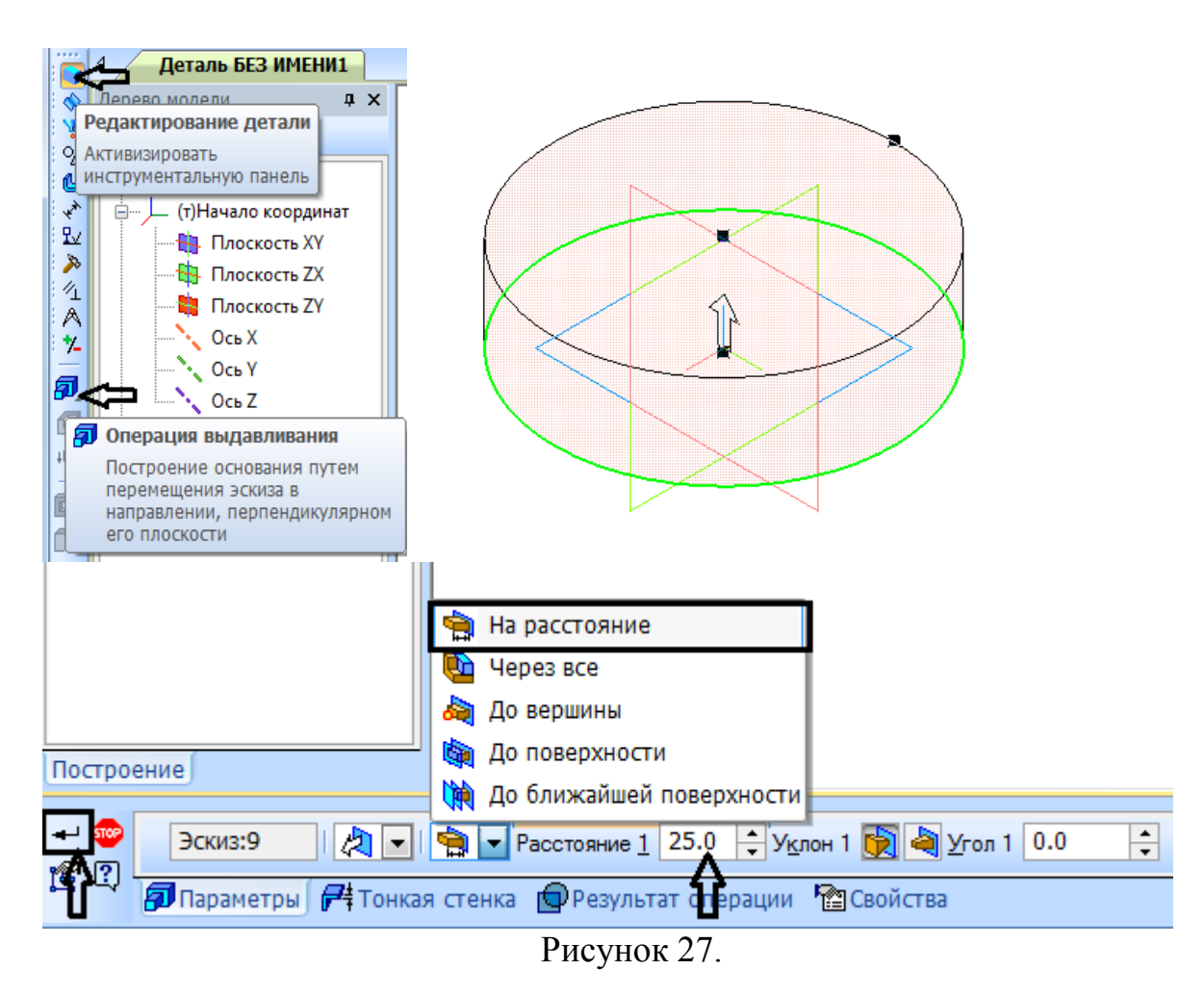

5. Для создания пятигранной части пирамиды щелкните на верхней поверхности построенного основания, войдите снова в *Эскиз.* 6. На компактной панели *Геометрия* выберите команду *Многоугольник* (находится под кнопкой прямоугольника)*.* Задайте количество вершин *«5»,* по описанной окружности, **80мм,** угол **270 градусов***[Enter],***,** зафиксируйте в центре окружности (рисунок 28).

7. На панели *Редактирование* нажмите кнопку *Операция выдавливания* и вытяните ваш эскиз, указав в параметрах «*На расстояние*» и размер **40мм.** На экране появится фантом выдавливания. Для завершения операции нажмите *Создать объект* (рисунок 29).

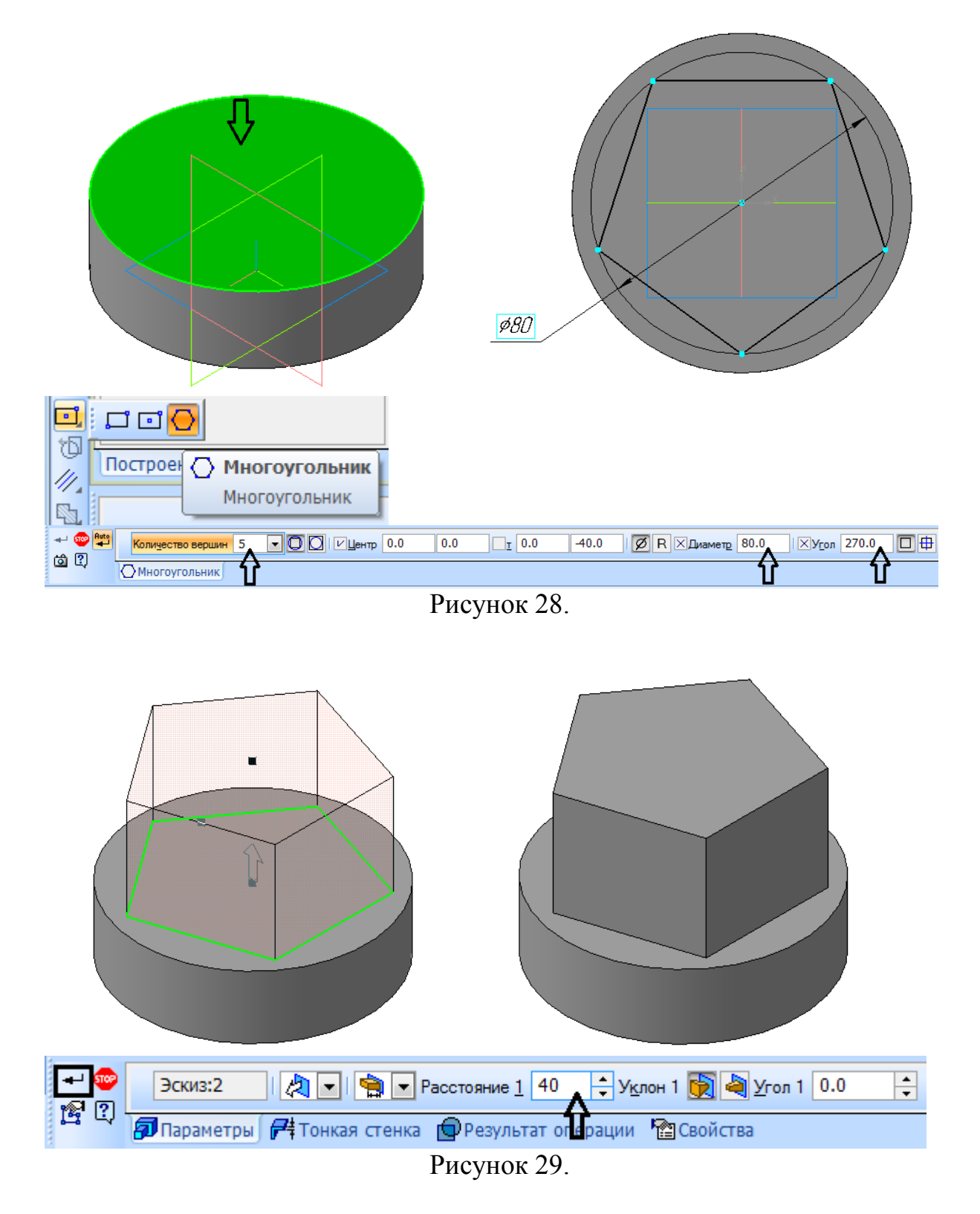

8. Для создания квадратной части пирамиды щелкните на верхней поверхности построенного пятиугольника, войдите снова в *Эскиз.* 9. На компактной панели *Геометрия* выберите команду *Многоугольник* (находится под кнопкой прямоугольника)*.* Задайте количество вершин *«4»,* по описанной окружности, **60мм,** угол **0 градусов***[Enter],***,** зафиксируйте в центре пятиугольника (рисунок 30).

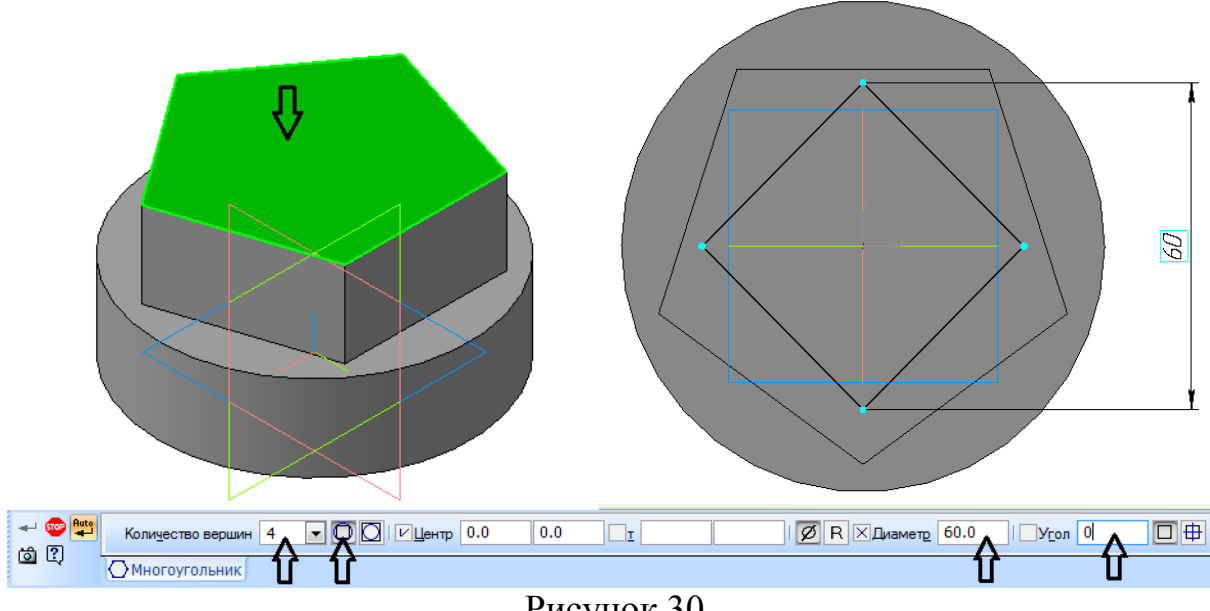

Рисунок 30.

10. На панели *Редактирование* нажмите кнопку *Операция выдавливания* и вытяните ваш эскиз, указав в параметрах «*На расстояние*» и размер **25мм.** На экране появится фантом выдавливания. Для завершения операции нажмите *Создать объект* (рисунок 31).

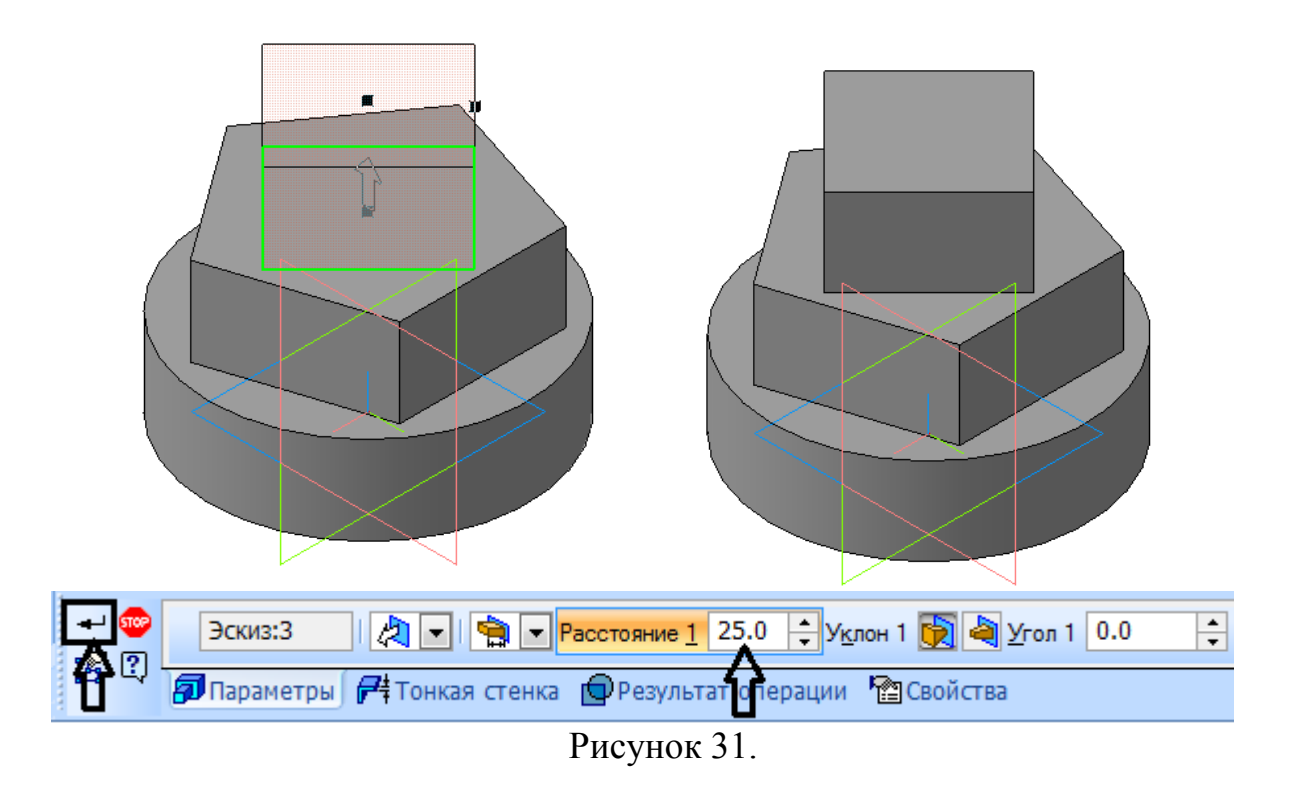

11. Для создания шестиугольного отверстия щелкните на верхней поверхности построенного квадрата, войдите снова в *Эскиз.*

12. На компактной панели *Геометрия* выберите команду *Многоугольник* (находится под кнопкой прямоугольника)*.* Задайте количество вершин *«6»,* по описанной окружности, **30мм,** угол **0 градусов** *[Enter],* зафиксируйте в центре квадрата (рисунок 32).

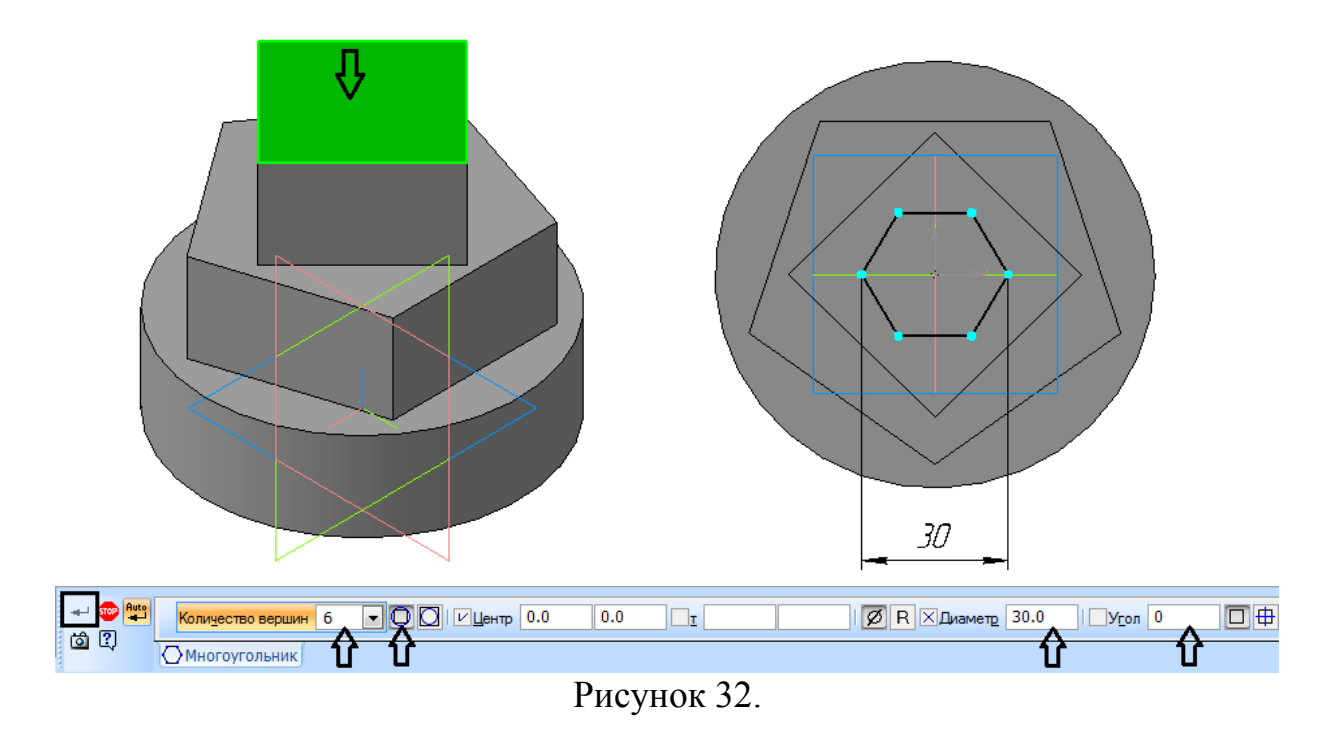

13. На панели *Редактирование* нажмите кнопку *Вырезать выдавливанием*, указав в параметрах *«На расстояние*» - *«Через все***»** (рисунок 33). На экране появится фантом выреза. Для завершения операции нажмите *Создать объект.*

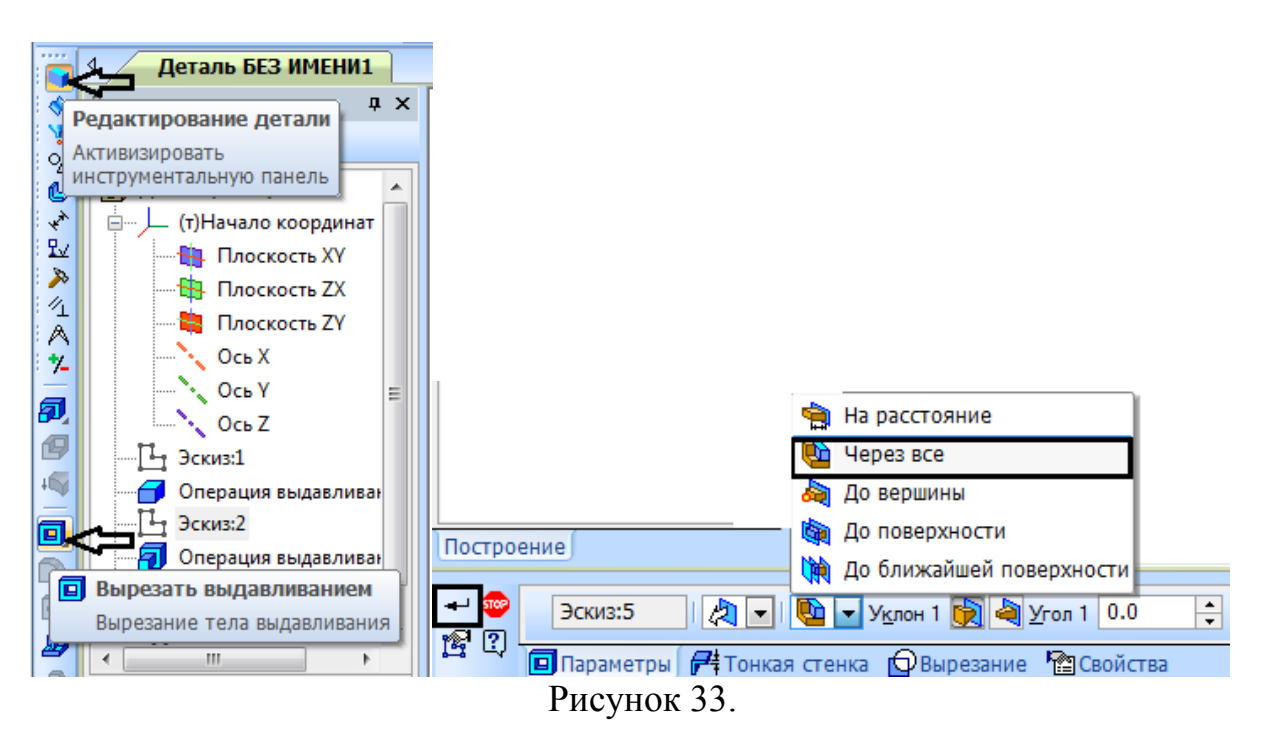

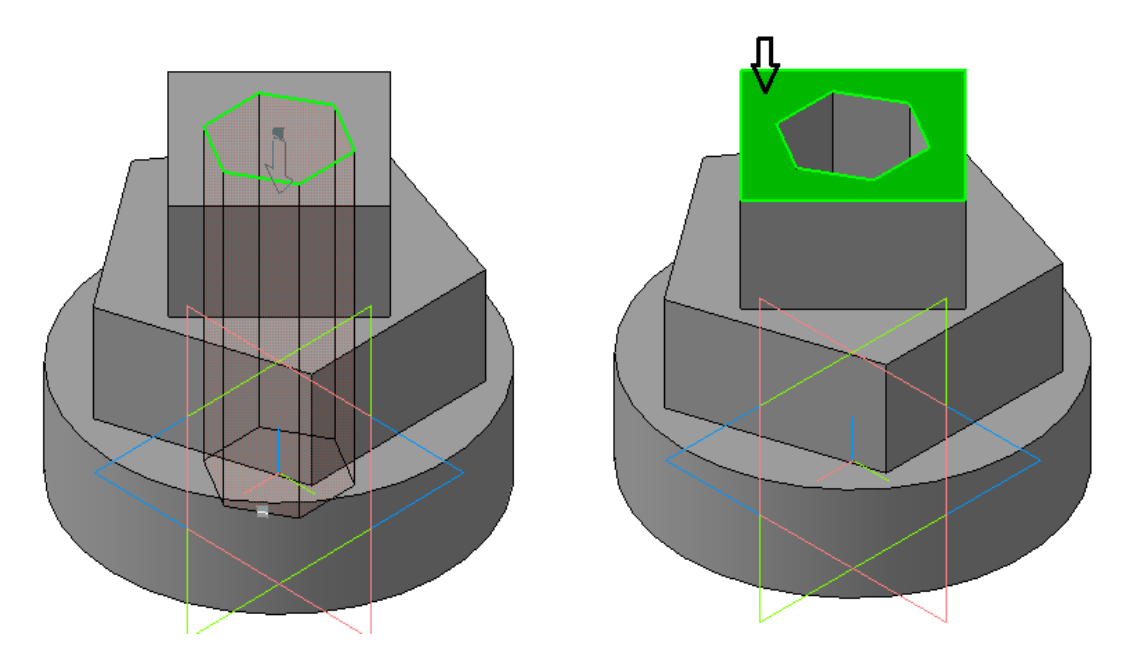

Рисунок 34.

14. Для создания четверти выреза указываем на верхнюю поверхность пирамиды (рисунок 34), войдите снова в *Эскиз.* На компактной панели *Геометрия* выберите команду *Отрезок.*  Постройте два отрезка согласно рисунку 35.

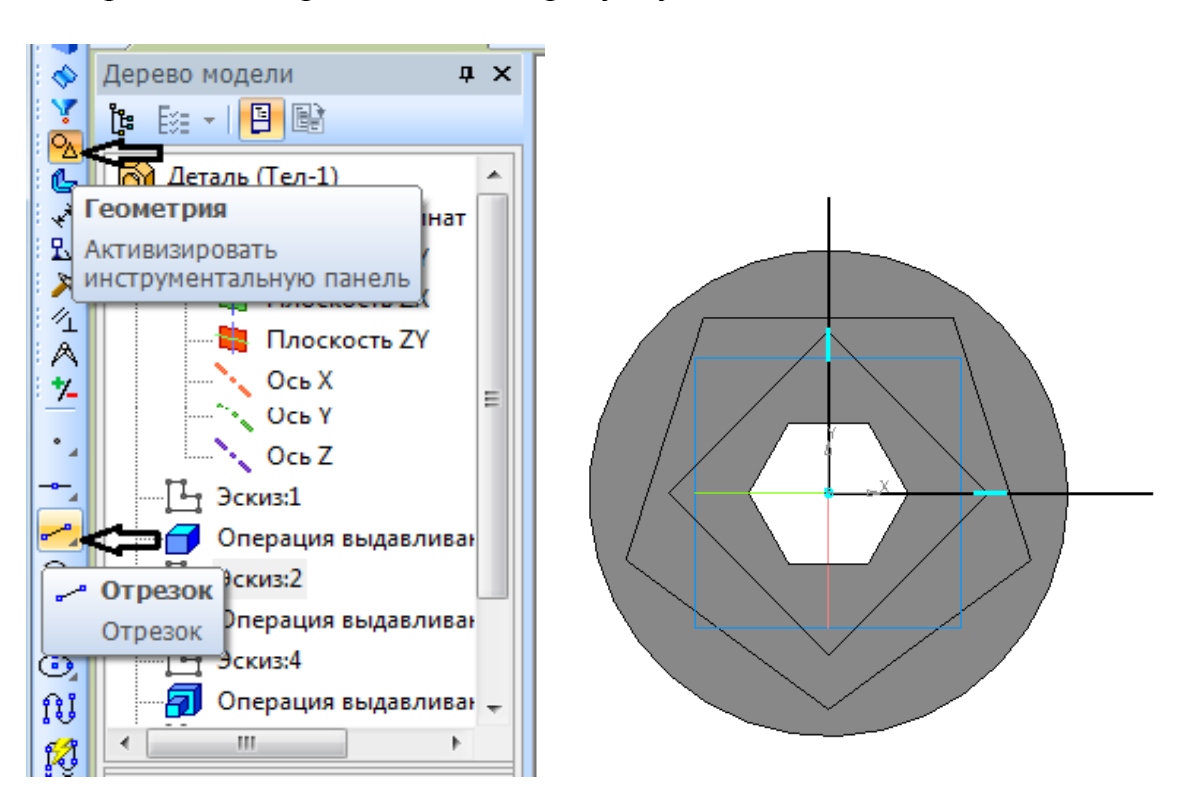

Рисунок 35.

15. На панели *Редактирование* выберите кнопку *Сечение по эскизу*. Появится фантов секущей плоскости (рисунок 36). Укажите Прямое направление. Для завершения операции нажмите <sup>+</sup> Создать *объект.* 

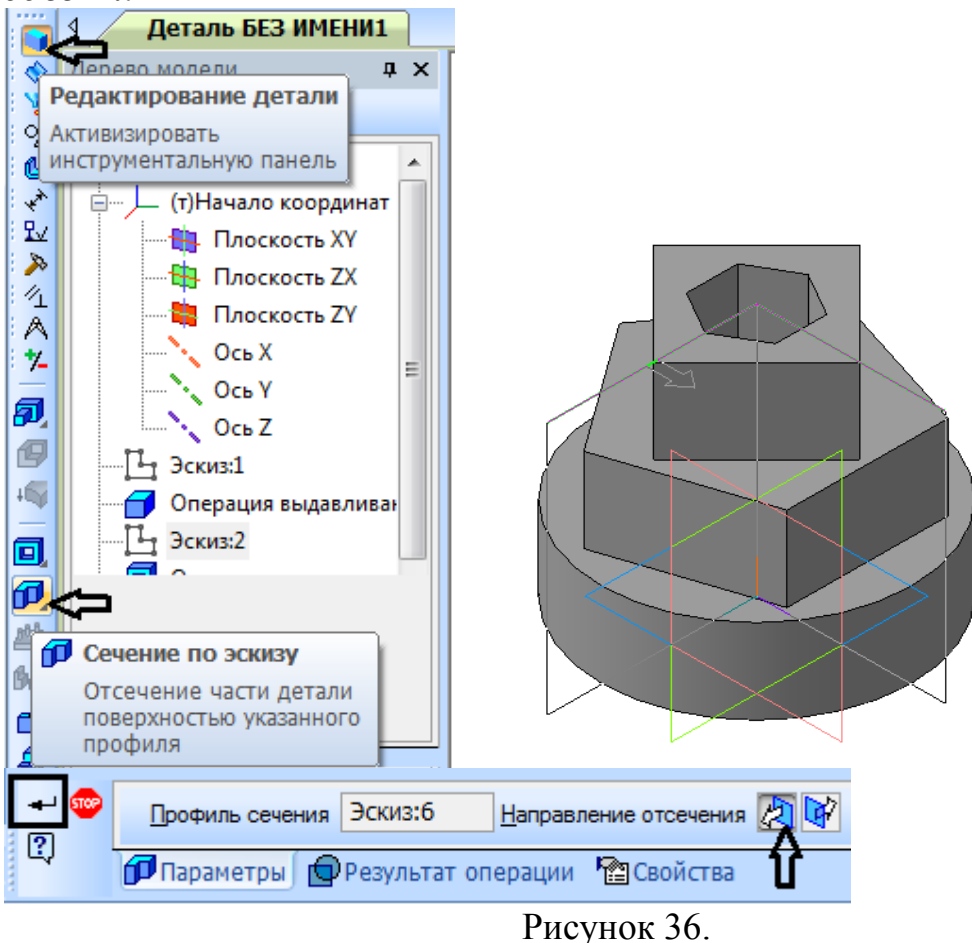

Получаем готовую модель пирамиды (рисунок 37).

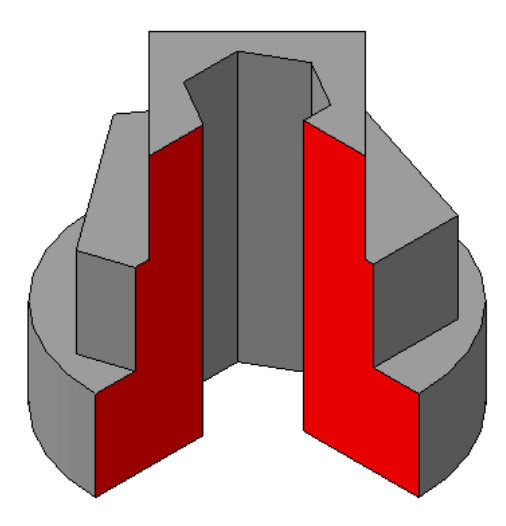

Рисунок 37. 16. Сохранить модель в папке под именем «*Пирамида 3»*.

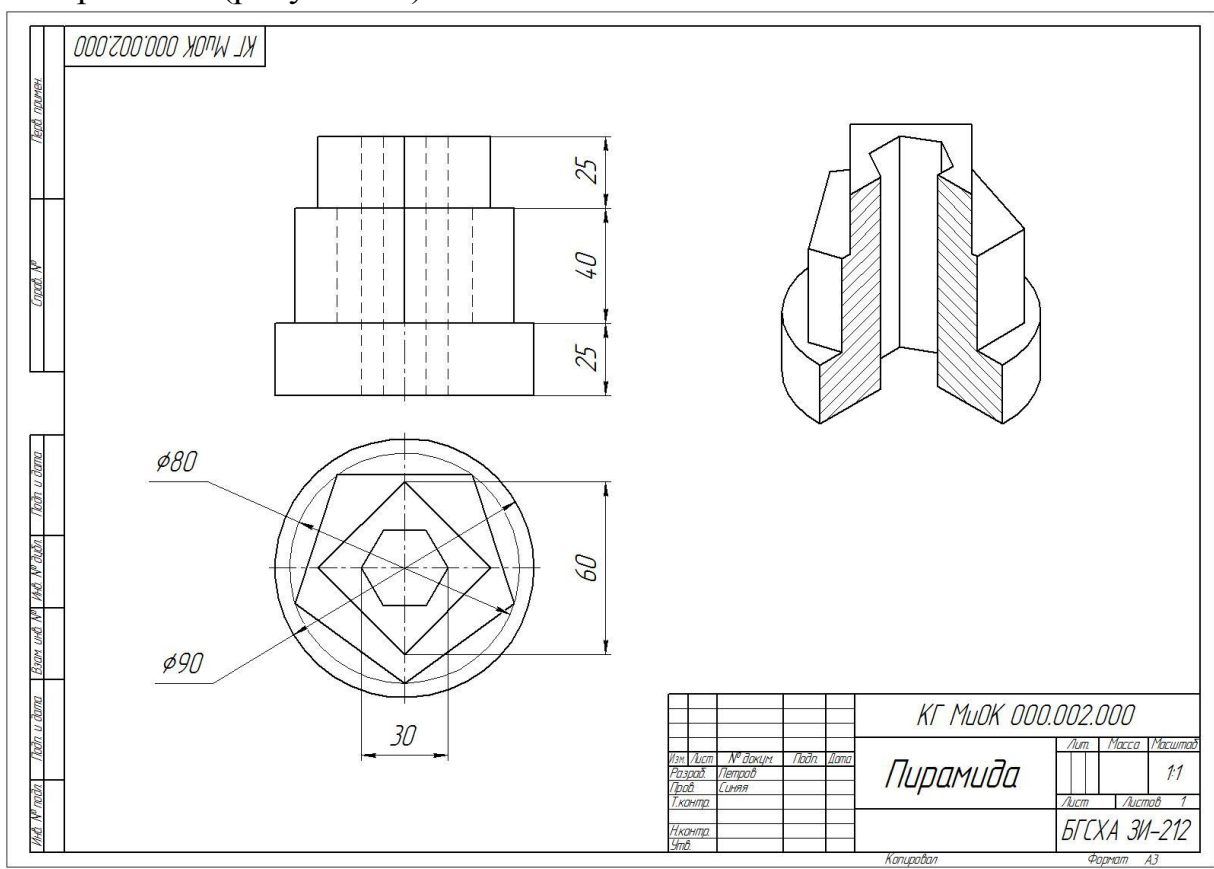

17. Создадим чертеж пирамиды и ее аксонометрическое изображение (рисунок 38).

Рисунок 38.

18. Создаем новый *Чертеж***.** Выбираем формат **А3** (*Сервис – Параметры - Параметры первого листа - Формат – А3*, в группе *Ориентация - Горизонтальная – ОК*)

19. Переносим построенную модель – кнопка **Ассоциативные виды** на панели переключений (ассоциативный вид связан с определенной 3Dмоделью). Нажмем кнопку **Произвольный вид <b>В**, откроется диалоговое окно (рисунок 39),выбрать построенную модель *«Пирамида 3».*

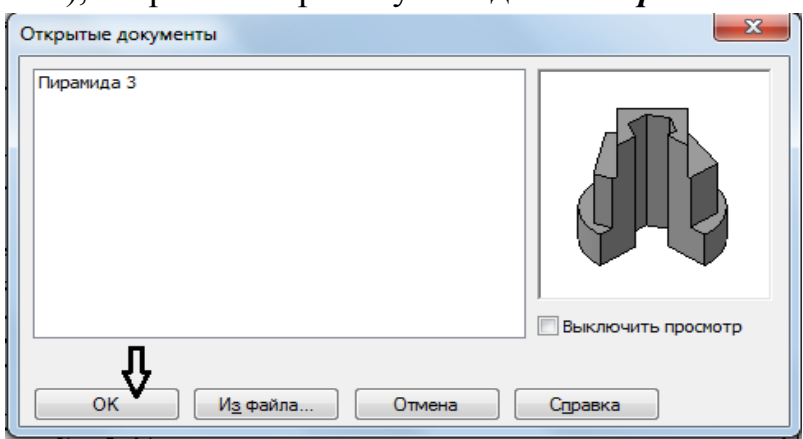

Рисунок 39.

20. На *Панели свойств* в списке *Ориентация вида* выбрать пункт *#Изометрия YZХ*. На панели *Линии- Линии переходов* ставим *Показывать.* Зафиксируем фантом изометрии пирамиды в верхнем правом углу чертежа (рисунок 40).

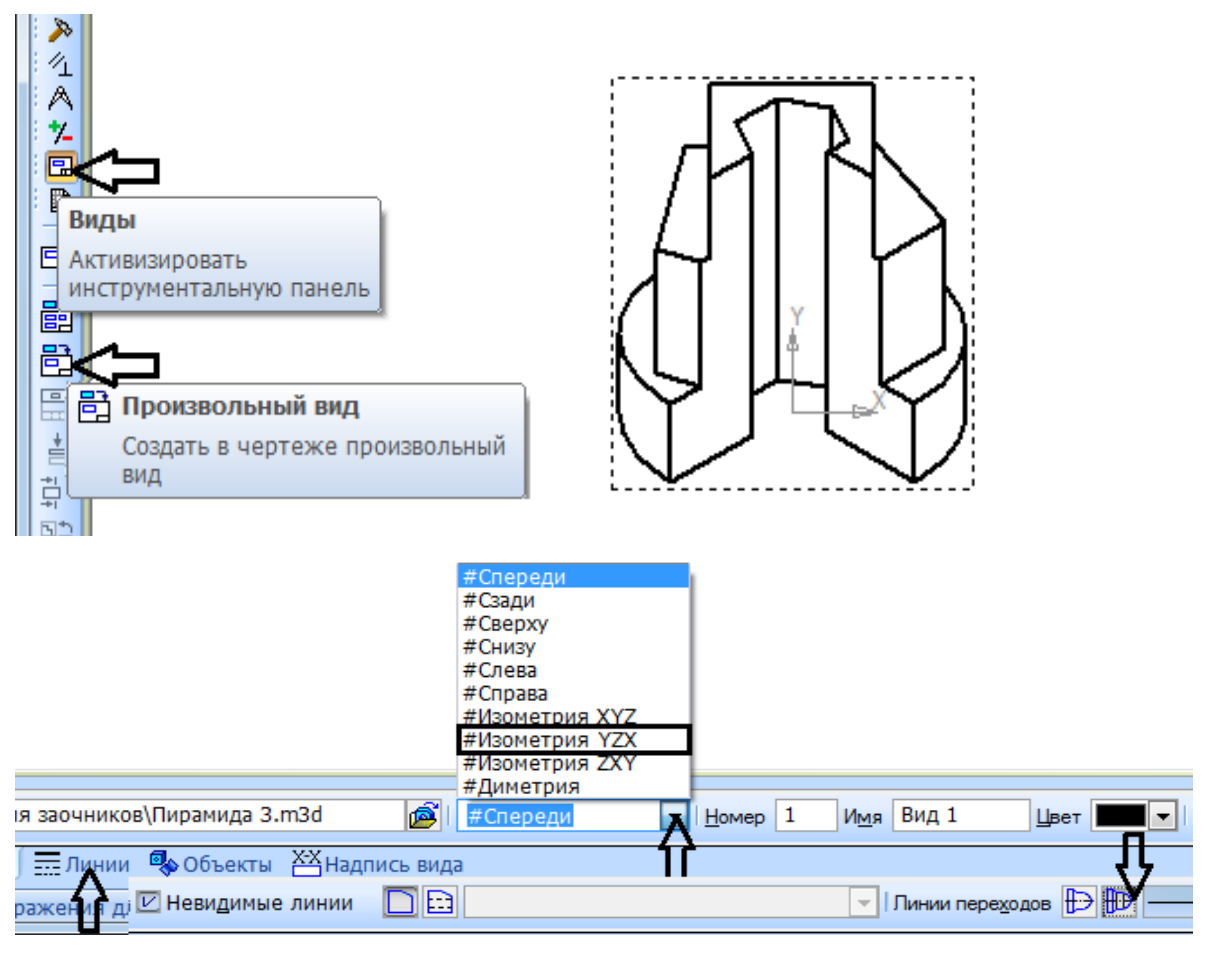

Рисунок 40.

21. Выполняем штриховку на отсеченной части пирамиды. Для этого выбираем на панели *Геометрия* кнопку *Штриховка*. Указываем *Шаг* – **3мм**. *Угол-* **45градусов**. И щелкаем мышкой на левой стороне сечения. Нажмите *Создать объект.* Потом *Угол* меняем на -**45 градусов** и щелкаем на правой стороне сечения (рисунок 41). Для завершения операции нажмите *Создать объект.* 

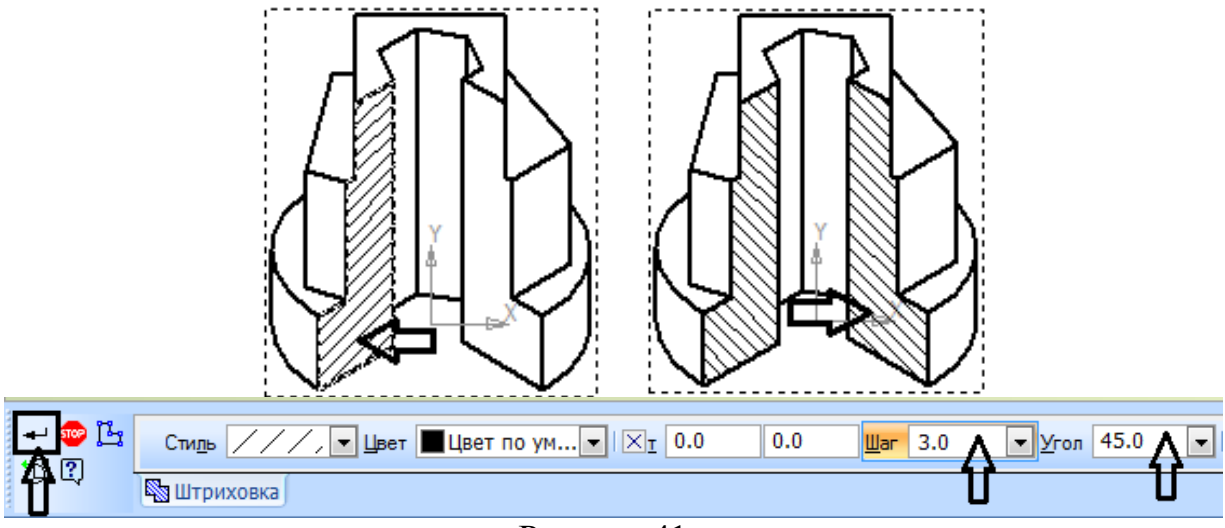

Рисунок 41.

22. Для того, чтобы перенести два вида пирамиды, необходимо вернуться в сохраненный файл – *«Пирамида 3»* и из *Дерева модели* удалить последнюю операцию - щелкнуть правой клавишей мыши по иконке *Сечение по эскизу* – в появившемся диалоговом окне нажать на операцию *Удалить* (рисунок 42).

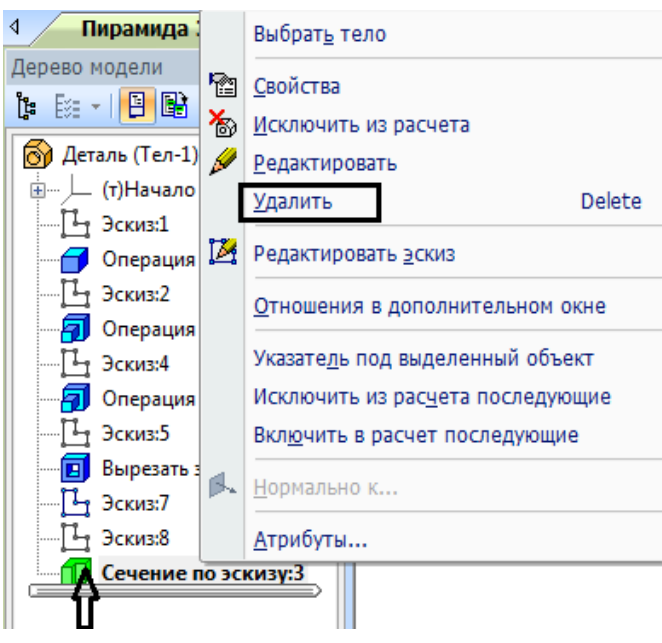

Рисунок 42.

23. Нажмем кнопку *Стандартные виды* ■, откроется диалоговое окно *Открытие документа*, выбрать построенную модель *«Пирамида 3».*

24. На *Панели свойств* в списке *Ориентация вида* выбрать пункт *#Спереди*. Открываем вкладку *Схема* – выбираем схему видов согласно рисунку 43. На панели *Линии- Невидимые линии* ставим *Показывать* (рисунок 43).

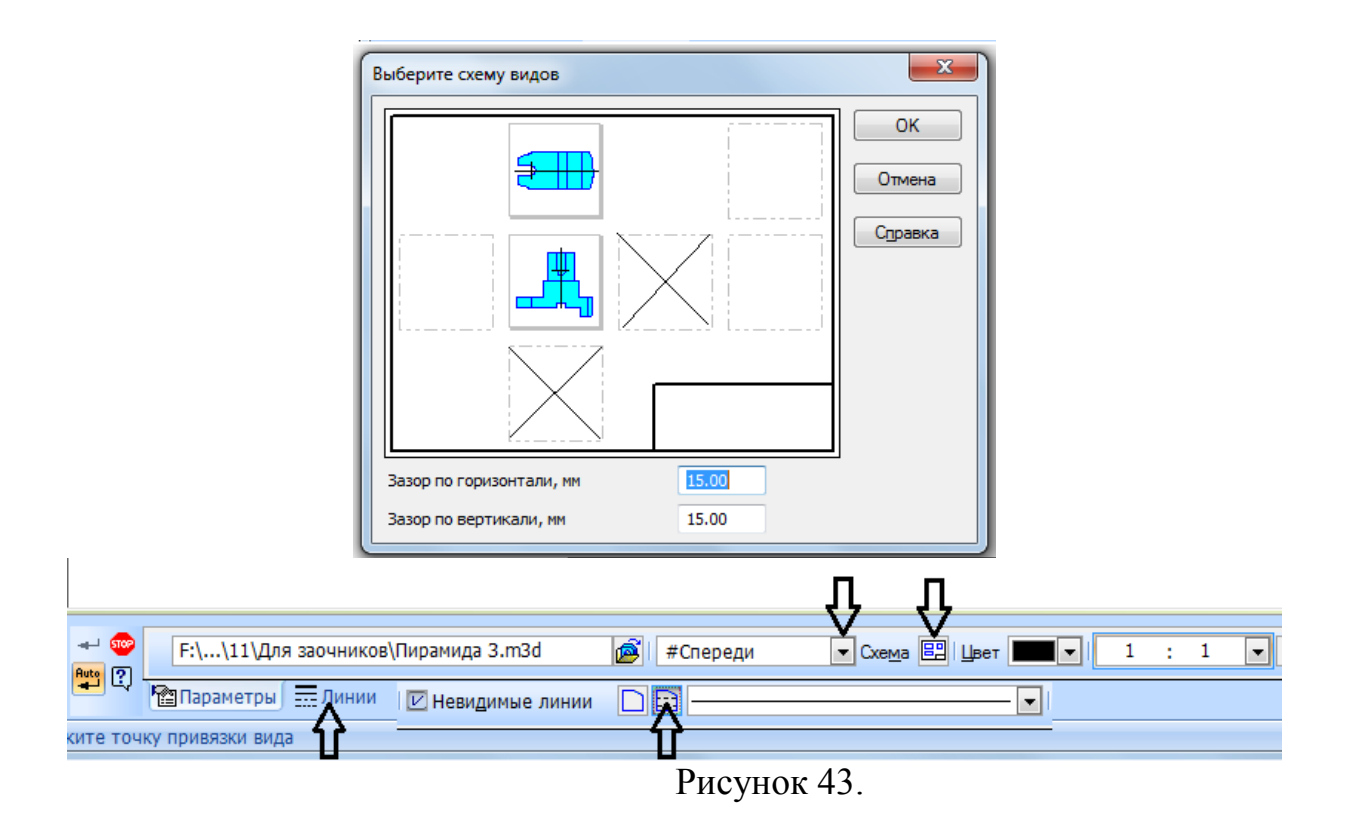

#### 25. Фиксируем фантом видов в левой части чертежа (рисунок 44).

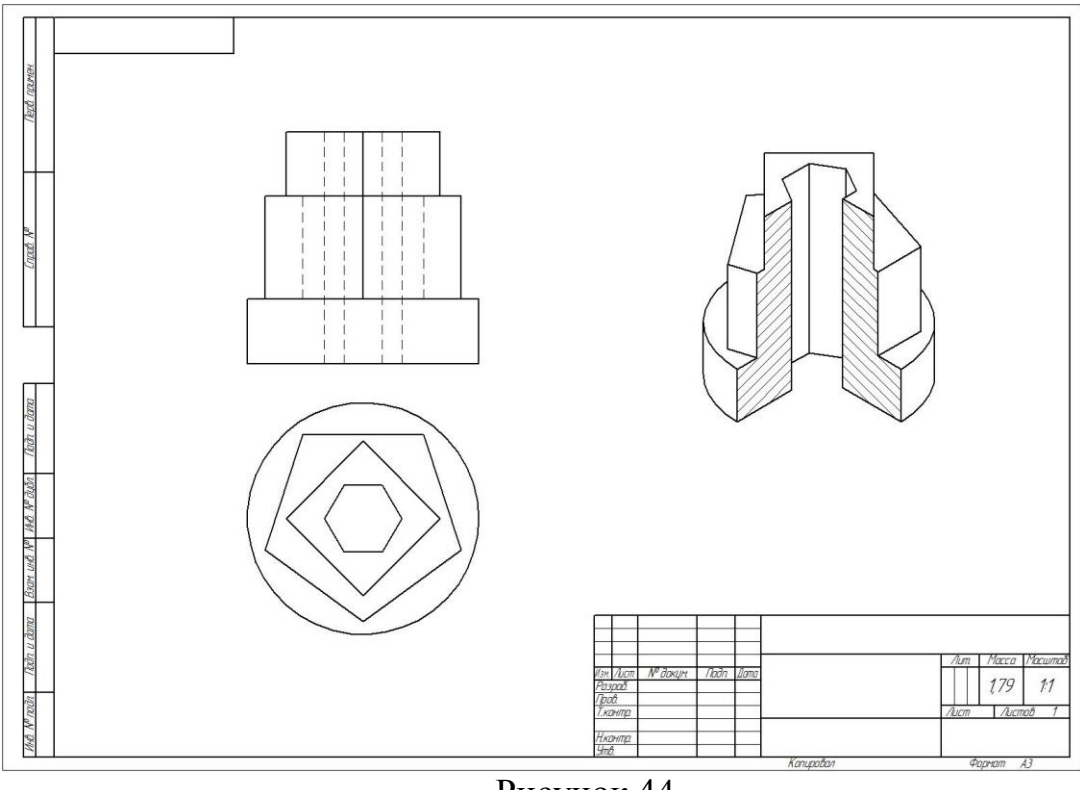

#### Рисунок 44.

26. Проставить недостающие оси, все необходимые размеры. Заполнить основную надпись (рисунок 38).

## ВОПРОСЫ ДЛЯ САМОСТОЯТЕЛЬНОГО ИЗУЧЕНИЯ ДИСЦИПЛИНЫ «КОМПЬЮТЕРНАЯ ГРАФИКА»

- 1. Для чего предназначена система трехмерного твердотельного моделирования.
- 2. Для чего предназначен чертежно-графический редактор КОМПАС  $-3 D$ .
- 3. Какие типы документов можно создавать в системе КОМПАС 3D.
- 4. Какие требования предъявляются к создаваемому чертежу.
- 5. В чем измеряется разрешение экрана.
- 6. Что содержит Интерфейс системы.
- 7. Для управления чего служит «Панель свойств».
- 8. Что позволяет делать панель «Редактирование».
- 9. Для чего служит панель «Ассоциативные виды».
- 10. Что такое «эскиз» детали в графическом редакторе.
- 11. Какая используется команда для задания формата документа.
- 12. Какую необходимо выполнить команду для задания масштаба в текущем виде.
- 13. Для чего служит вспомогательная линия при выполнении чертежа в программе КОМПАС.
- 14.Какую необходимо выбрать команду для выполнения копирования одинаковых элементов относительно одного центра.
- 15. Какую команду нужно выбрать для выполнения симметрии детали.
- 16. Какую команду нужно выбрать для простановки размера.
- 17. При работе в КОМПАС 3D какие используются системы координат.
- 18.Какие указываются параметры для построения многоугольника.
- 19. Какая используется команда для удаления лишних участков на чертеже.
- 20. Что отображает панель «дерево модели».
- 21. Для выполнения модели в трехмерном пространстве какая выбирается ориентация.
- 22. Для чего нужна команда «эскиз» при построении объемной модели детали.
- 23. Какие разновидности «привязок» вы знаете.
- 24.Какую команду нужно выбрать для выполнения поворота детали на определенный угол.
- 25. Какую команду нужно выбрать для выполнения выделения по стилю кривой.
- 26. Каково наименьшее расстояние от линии контура до первой размерной линии.
- 27. Где проставляется знак неуказанной шероховатости на чертеже.
- 28. С помощью, какой панели проставляется «допуск формы».
- 29. Какая выбирается команда для изменения (удлинения) части детали по горизонтали на чертеже.
- 30. Какую команду необходимо выполнить по окончании работы в режиме редактирования.
- 31.Способы управления листами.
- 32.Заполнение основной надписи чертежа.
- 33.Общие сведения о видах и их состоянии.
- 34.Копирование и перенос видов через буфер обмена.
- 35.Компоновка видов на листе.
- 36.Свойства слоев.
- 37.Для чего используют привязки и какие?
- 38.Изменение состояния и параметров слоя.
- 39.Настройка технических требований.
- 40.Настройка ассоциативных видов.
- 41.Построение видов ассоциативного чертежа.
- 42.Управление отображением проекционных обозначений.
- 43.Разрушение ассоциативных связей.
- 44.Способы вставки видов и фрагментов в графические документы.
- 45.Элементы управления Менеджера вставок видов и фрагментов.
- 46.Что такое параметрическое изображение?
- 47.Параметрические возможности КОМПАС-3D.
- 48.Измерения на плоскости.
- 49.Массо-центровочные характеристики.
- 50.Библиотека фрагментов.
- 51.Прикладная библиотека.
- 52.Библиотека моделей.
- 53.Общие принципы моделирования.
- 54.Система координат в моделировании.
- 55.Операции для построения объемных элементов.
- 56.Возможные направления и глубины выдавливания
- 57.Способы поворота моделей.
- 58.Управление изображением.
- 59.Ориентация модели и ее изменение.
- 60.Типы отображения модели.
- 61.Типы объектов модели.
- 62.Управление видимостью объектов.
- 63.Масштабирование тел и поверхностей.
- 64.Возможные варианты построения тонкой стенки модели.

65.Придание толщины граням тела или поверхности.

66.Сглаживание и обход углов.

67.Формирование ребра жесткости модели.

68.Построение уклонов модели.

69.Способы сечения модели.

70.Приемы создания массивов элементов.

71.Приемы работы с листовыми телами.

72.Приемы построения штамповочных элементов.

73.Вспомогательные оси модели.

74.Вспомогательные плоскости модели.

75.Управление массо-центровочными характеристиками модели.

76.Как произвести копирование набора объектов.

77.Многотельное моделирование.

78.Способы проектирования сборок.

79.Основные разделы спецификации.

80.Обмен информацией с другими системами.

# ЛИТЕРАТУРА

1. КОМПАС-3D. Руководство пользователя в 3-х томах. – АО АСКОН, 2010.

2. КОМПАС-3D: Практическое руководство – АО АСКОН, 2010.

3. Большаков В. П. Инженерная и компьютерная графика. Практикум. СПб.: БХВ-Петербург, 2004. 592 с.

4. Расторгуева Л.Г. Лабораторный практикум по компьютерной графике. – Альметьевск: Альметьевский государственный нефтяной институт, 2005. – 162 с.

5. Информация на сайтах:

o **[www.ascon.ru](http://www.ascon.ru/)**

o **[www.cadmaster.ru](http://www.cadmaster.ru/)**

Учебное издание

Синяя Наталия Викторовна

Кафедра Механики и основ конструирования

# «КОМПЬЮТЕРНАЯ ГРАФИКА»

# МЕТОДИЧЕСКИЕ УКАЗАНИЯ

к выполнению лабораторных работ по курсу «Компьютерная графика»

для студентов заочной формы обучения

инженерных направлений

Подписано к печати 06.06.2013г. Формат  $60 \times 84^{17}/_{16}$ Бумага писчая. Усл. п.л. 2,09 .Тираж 100экз. Изд. №2348

\_\_\_\_\_\_\_\_\_\_\_\_\_\_\_\_\_\_\_\_\_\_\_\_\_\_\_\_\_\_\_\_\_\_\_\_\_\_\_\_\_\_\_\_\_\_\_\_\_\_\_\_

\_\_\_\_\_\_\_\_\_\_\_\_\_\_\_\_\_\_\_\_\_\_\_\_\_\_\_\_\_\_\_\_\_\_\_\_\_\_\_\_\_\_\_\_\_\_\_\_\_\_\_\_

Издательство Брянской государственной сельскохозяйственной академии 243365, Брянская обл., Выгоничский р-н, с. Кокино, Брянская ГСХА